informs **Miami-Dade County End-User Training Guide Course Code: ESS 202 Course: Employee Self Service - eBenefits**

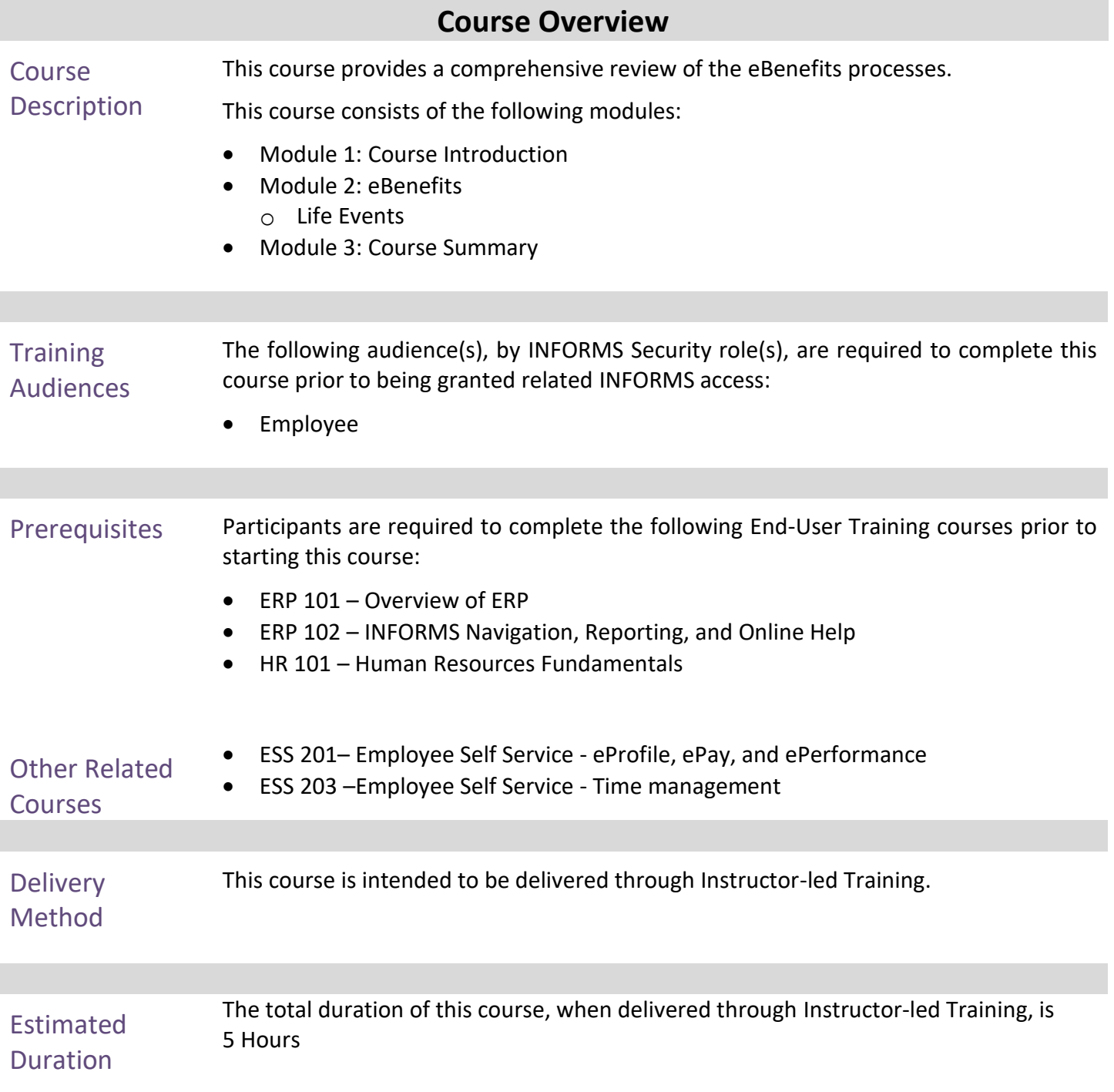

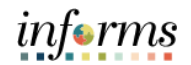

### **Table of Contents**

## Content Page

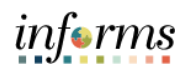

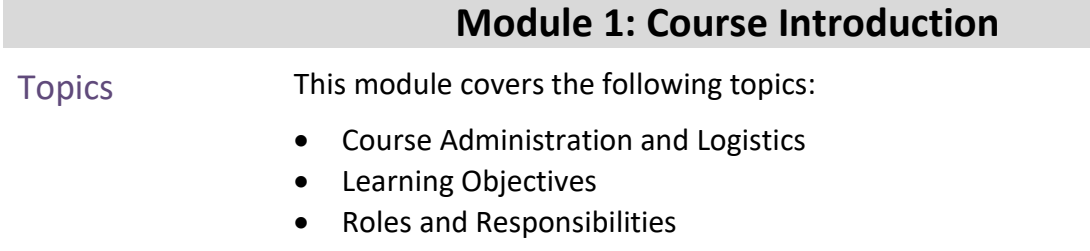

- <span id="page-3-0"></span>• Navigation
- Purpose and Benefits of the Business Process
- The End-to-End Business Process
- Introduction to Demonstrations and Exercises

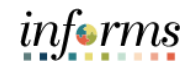

### **Module 1: Course Introduction**

Course Administration and Logistics

To receive credit for completing this course, which is necessary to be granted INFORMS access for performing related tasks in INFORMS, participants must:

- Actively participate in class, and ask questions as needed
- Please turn off cell phones, and refrain from the use of email and the Internet
- Take breaks as scheduled and return to the classroom promptly

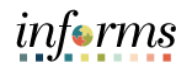

### **Module 1: Course Introduction** Course Learning At the conclusion of this course, participants will be able to: Objectives • Submit a Life Event

- Adding Dependent Information
- Enroll Employee Dependents to Benefits Plans

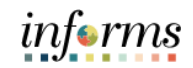

### **Module 1: Course Introduction**

**Training** Audience: Roles and Responsibilities

- The following roles are associated with this course and will play a part in conducting the related business processes for the County:
- **Employee**: The Employee is responsible for Self-Service functions (i.e., Life Events, Benefits enrollment, Timesheets, Paycheck, W-4, Direct Deposit, request leave, review evaluations, add accredited Licenses**.**
- **Benefits Administrator:** The Benefits Administrator is responsible for processing benefit transactions with correction access.

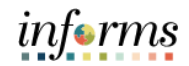

### **Module 1: Course Introduction**

Relow are the steps to navigate to the Benefits Details page, which will be used for<br>
Ravigation is the rest of this course: navigation in the rest of this course:

> 1. Login to INFORMS and select **Employee Self-Service** from the home landing page below:

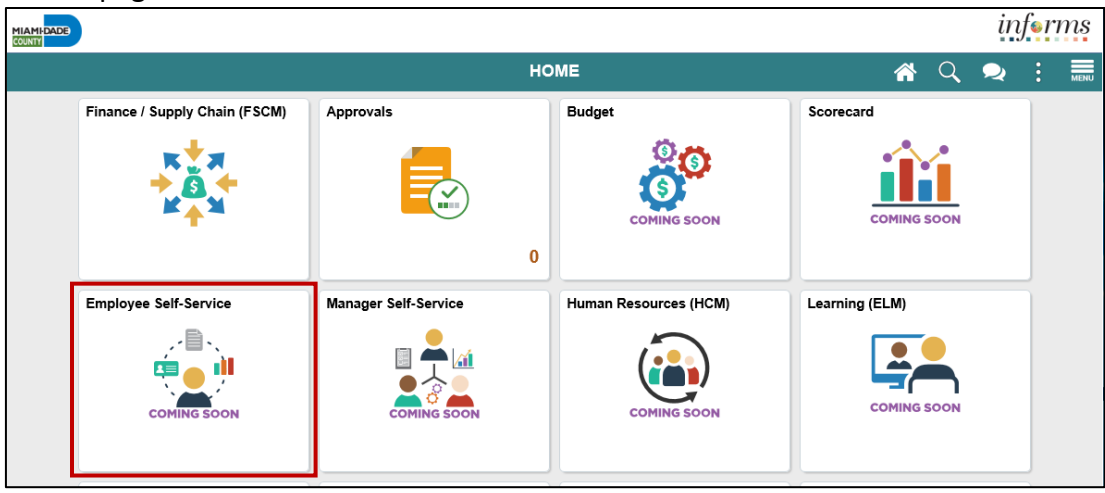

### 2. Click **Benefits Details** to update employee personal records.

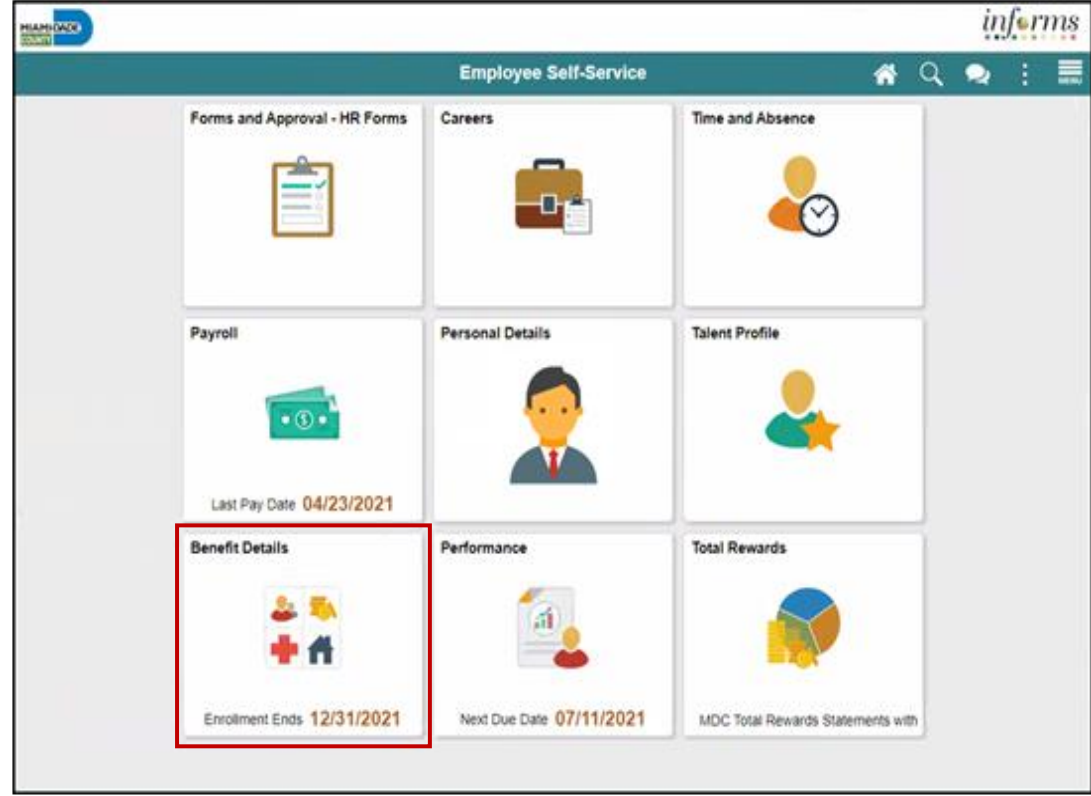

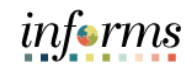

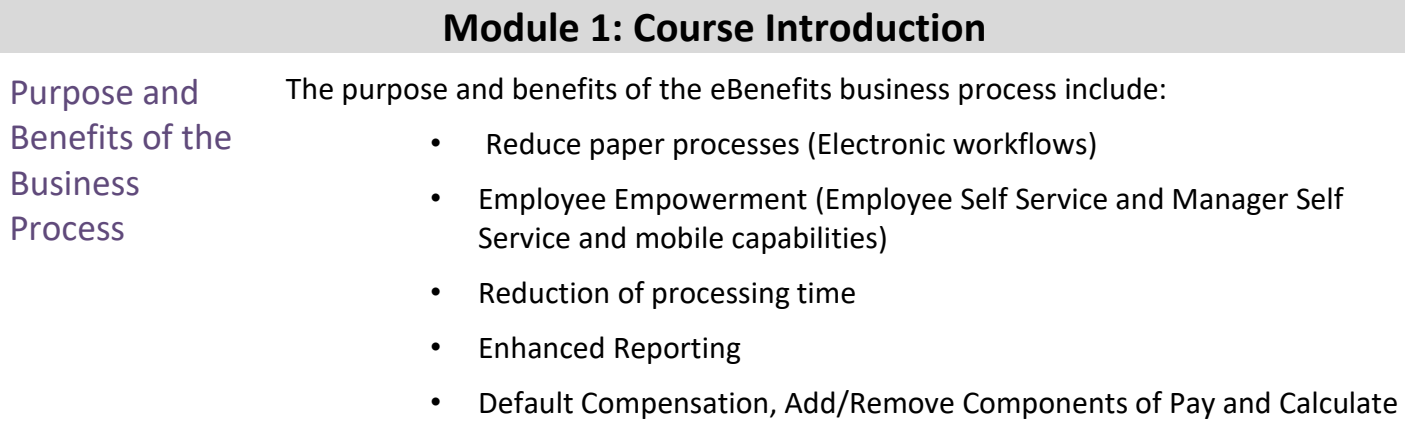

## Adjusted Rate

- Integrated payment and accounting for expense reimbursement
- Consolidated Benefit Billing System Leave of Absence (LOA), retirees, and benefit billing all in one system

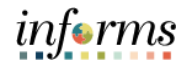

### **Module 1: Course Introduction**

### The End-to-End **Business** Process

INFORMS eBenefits allows Employees to initiate benefit changes and upload documentation to support benefits, enrollment, life changes and updates of dependents.

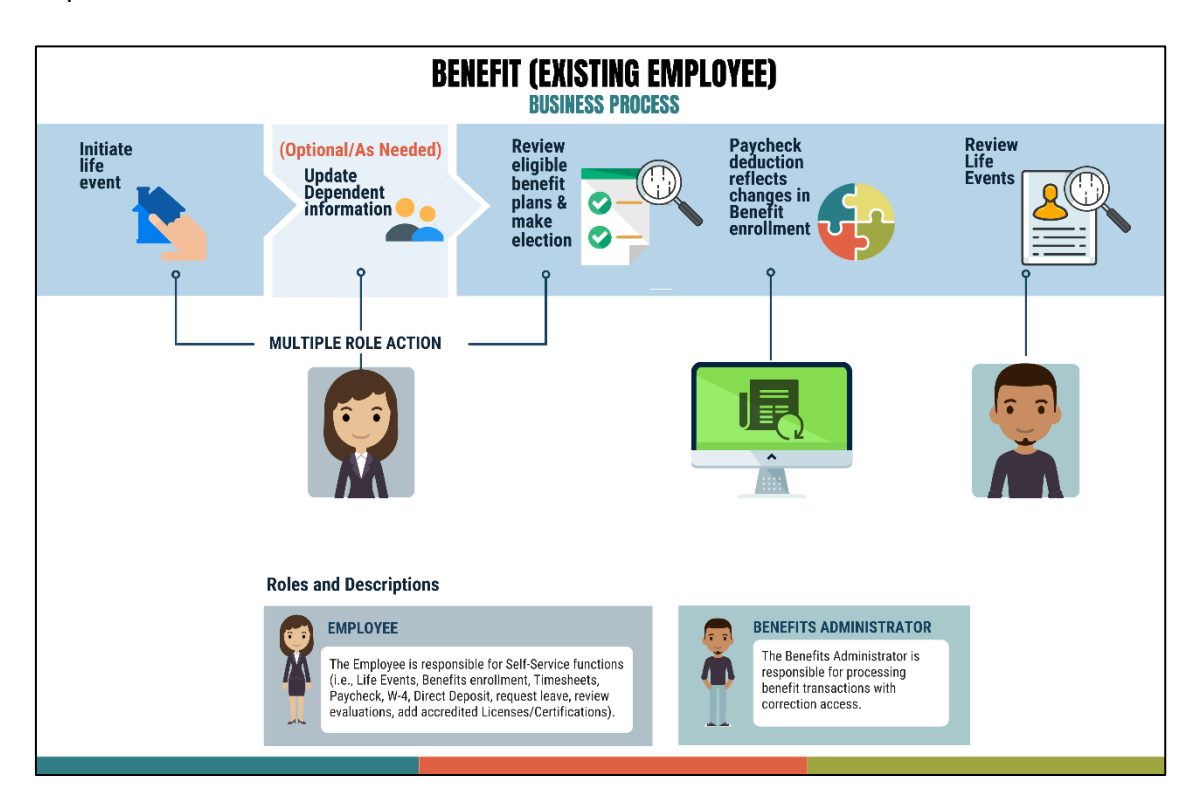

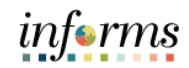

### **Module 1: Course Introduction**

Introduction to **Demonstrations** and Exercises Users will take part in three types of hands-on learning throughout this course: Instructor Demonstrations, Training Activities, and Training Exercises. The definitions and descriptions of each are below.

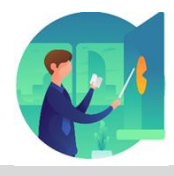

Instructor Demo Instructor demonstration activities involve a walk-through of tasks and processes in INFORMS. Instructors will demonstrate how to perform these activities while users follow along.

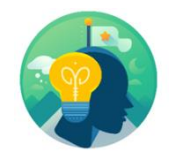

Training Activities Users will perform tasks and processes in the INFORMS training environment by using the Training Activity and Data Sheet provided, and by using this training guide as a reference.

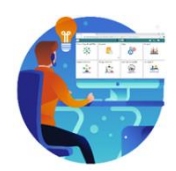

Training Exercises The Instructor will ask questions related to the lecture content and training activities, which are used to check users' knowledge and understanding of course content

marital status, and name)

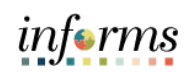

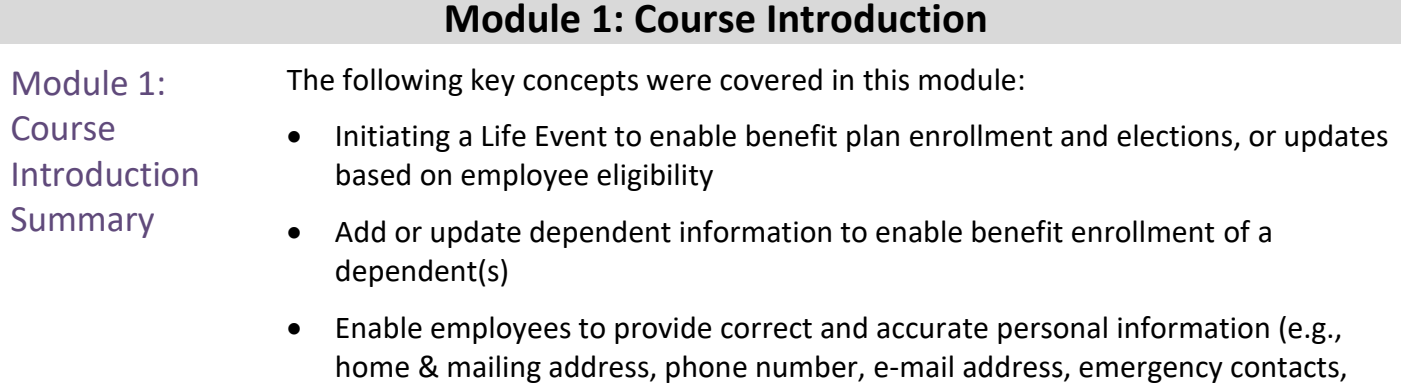

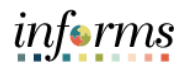

### **Module 2: eBenefits**

### <span id="page-12-0"></span>Lessons This module includes the following lessons:

- Submit a Life Event
- Adding Dependent Information
- Enroll Employee Dependents to Benefits Plans

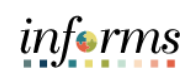

<span id="page-13-0"></span>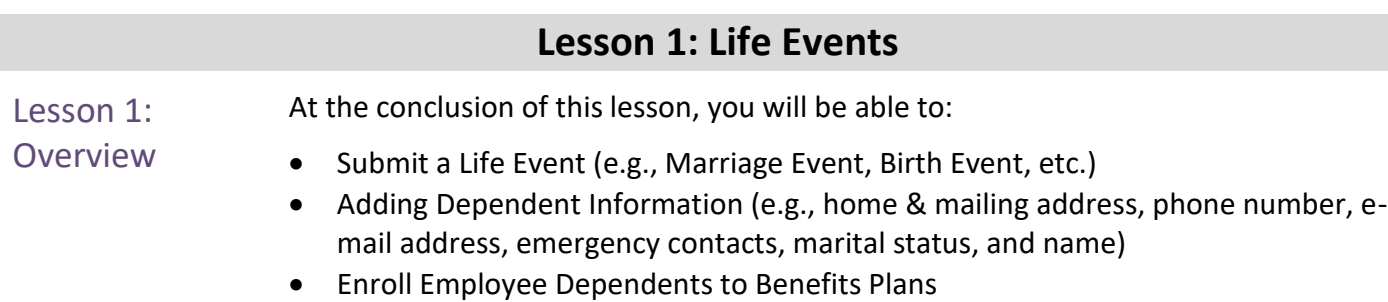

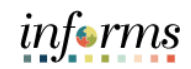

Lesson 1: Introduction INFORMS Benefits Details page under the Employee Self-Service page provides an interface called Life Events where employees can enroll to and adjust their benefits in real-time based on a life event such as, but not limited to, getting married, having a baby, adopting a child, change in tax dependents, and so on.

> The employee starts, for example, a Marriage Event in Employee Self-Service; indicate the marital status, attach supporting documents, update other personal information, add the spouse as a dependent with beneficiary information, and view a summarized status of all activities performed after recording the Life Event.

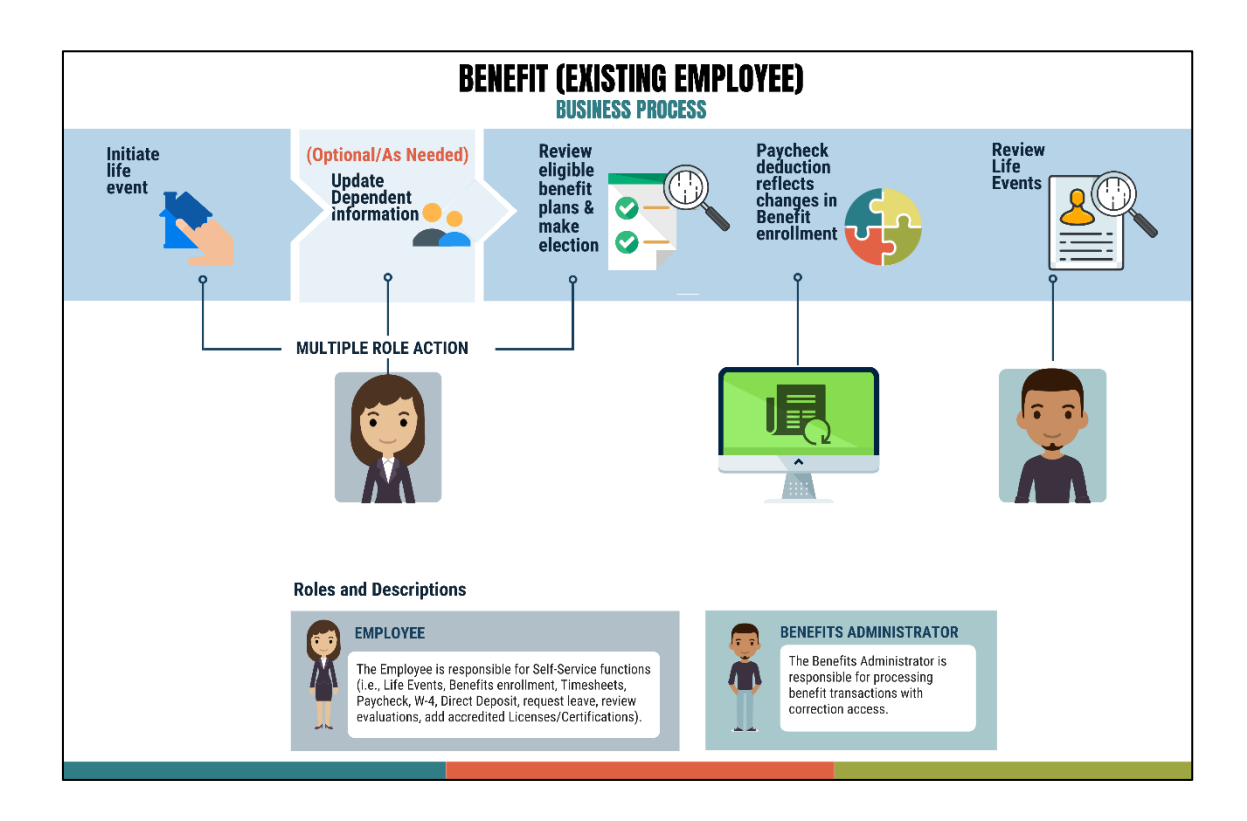

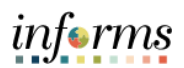

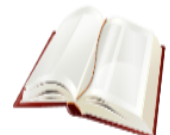

Key Terms The following key terms are used in this Lesson.

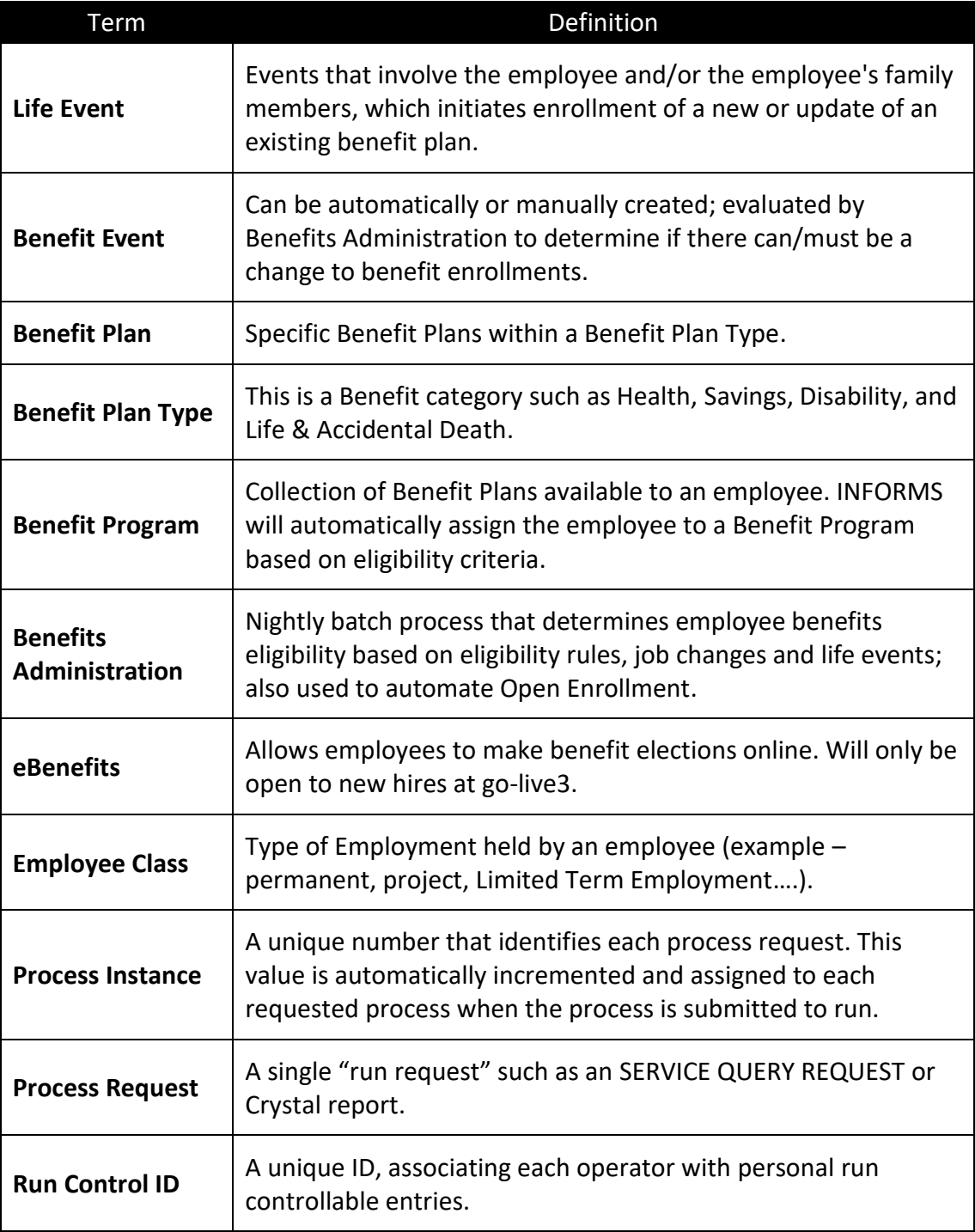

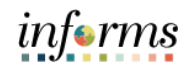

#### Lecture 1: Life **Manual Benefit Events**

Events

An employee can enroll in and/or change benefits elections due to a life event, or if coverage is approved through evidence of insurability. Life events that may affect benefits include:

- Change in your marital status (marriage or divorce)
- Change in number of dependents (birth, adoption/placement for adoption, gain/loss of dependent eligibility, death of dependent)
- Gain or loss of other group health coverage (Medicare/Medicaid/FL Kid Care, expiration of COBRA)
- Court Order
- Change in employment status (beginning/end of employment of a spouse resulting in gain or loss of insurance coverage)
- Unpaid leave of absence
- Change from part-time to full-time employment status or vice versa
- Change in Residence (change in address form, lease, mortgage agreement)
	- o **Note:** *Only if the change impacts medical plan eligibility.*
- Armed Forces (Copy Enlistment papers)
- Open Enrollment (Copy of Enrollment) different plan year

**Note:** Employees can contact central benefits for the type of documentation required for each Live Event.

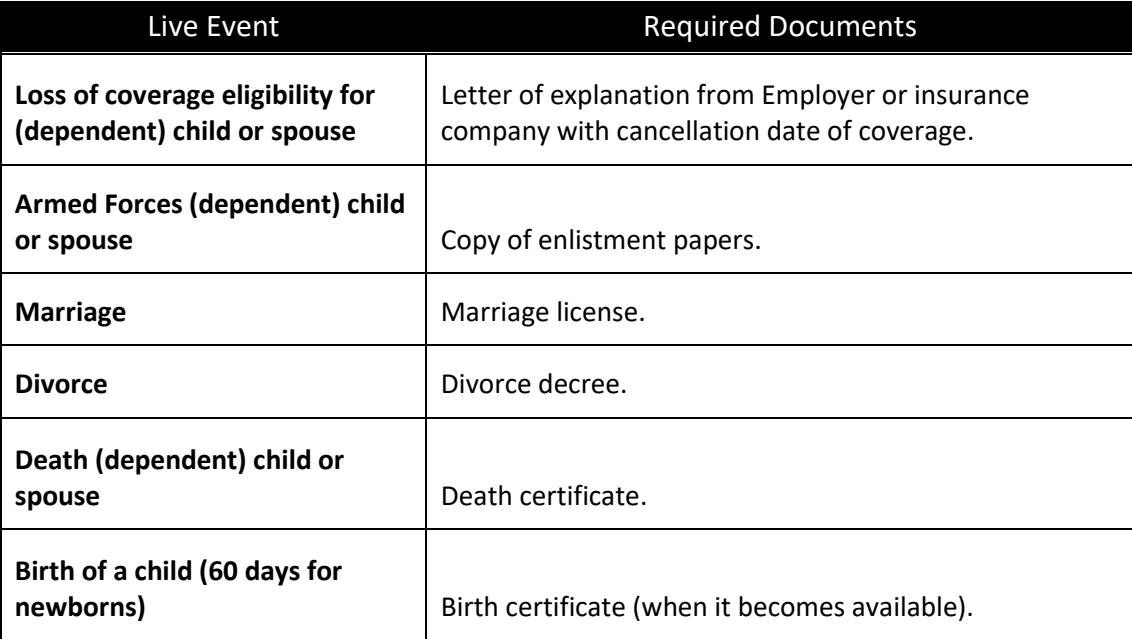

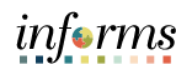

# Lecture 1: Life

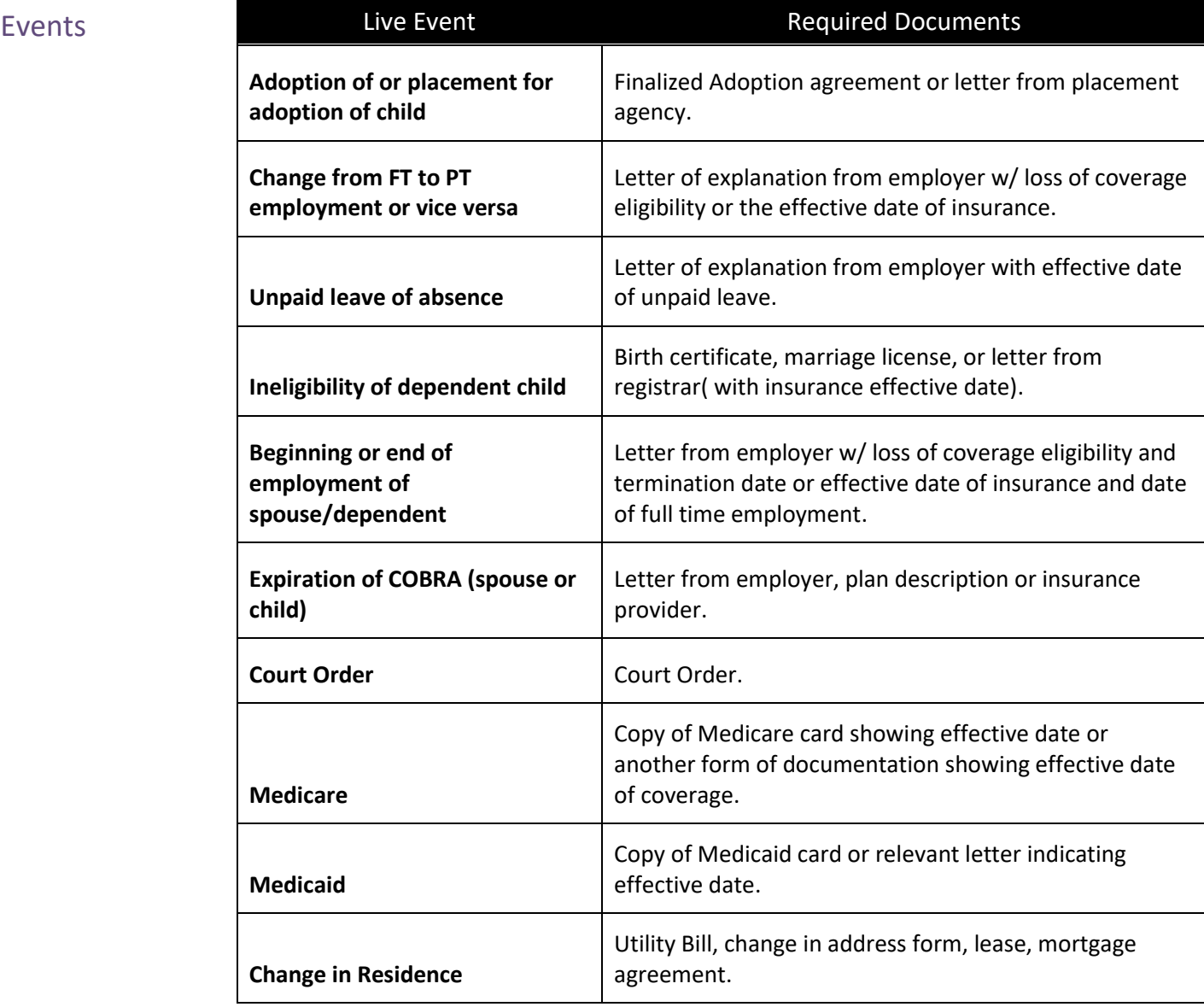

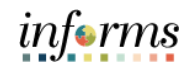

#### Lecture 1: Life Events **Events Generated by Employee Self-Service Actions** Events generated by employee self-service actions are events that are created when an employee takes specific action through self-service. At go-live, self-service access to

events will be limited.

### **Event Rules**

For every event (ex. hire, marriage, birth), there are event rules that tell INFORMS what to do when that event occurs. The rule links a benefit event (ex. birth) to a benefit plan type (ex. health insurance). The rule defines what benefit actions can be taken for a specific benefit event.

An event rule defines the following:

- Whether or not any changes can be made to a specific benefit plan.
- How changes can be made? Are the changes available through eBenefits or must the employee complete a paper application that must be entered manually by a Benefits Specialist?
- How long the event will be open?
	- o An event will auto close after a certain number of days if no action is taken on the event (i.e., no benefit elections are made against the event). If elections are submitted against the event, the event will close the night the elections are submitted.
- The effective date of the change to coverage.
	- $\circ$  This could be the effective date of new coverage or the coverage end date.

Given the complex nature of the County Benefit rules, there are situations where not all rules can be programmed for a specific benefit event. In this case, additional action may be necessary.

**Important Note**: Only one event can be open at any time. Open events must be monitored and processed as soon as possible.

**Note:** A complete list of events and associated event rules will be available prior to golive.

Events

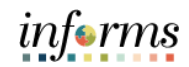

### **Lesson 1: Life Events**

Lecture 1: Life 1. Login to INFORMS and select **Employee Self-Service** from the home landing page below:

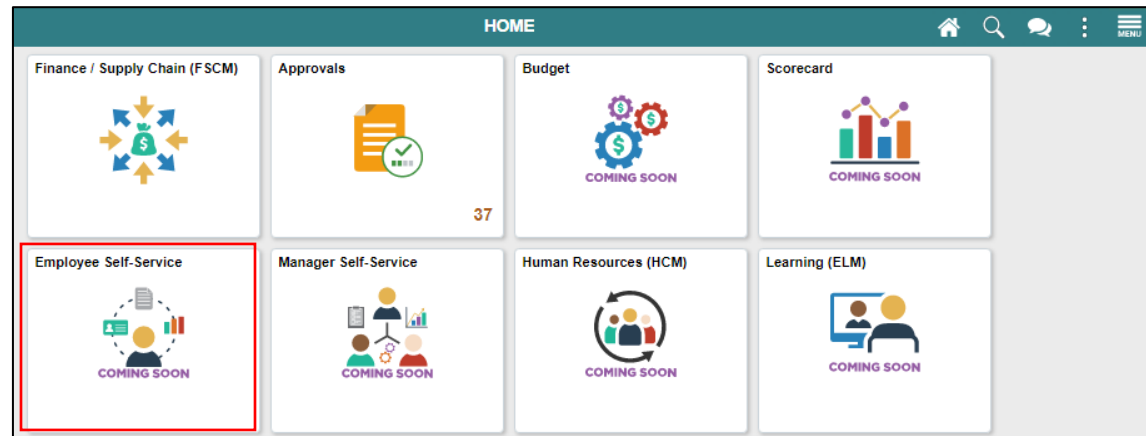

2. Select **Benefits Details** to access the **Benefits Details** page and view the employee benefits.

**Note:** The **Benefits Summary** tab is displayed by default.

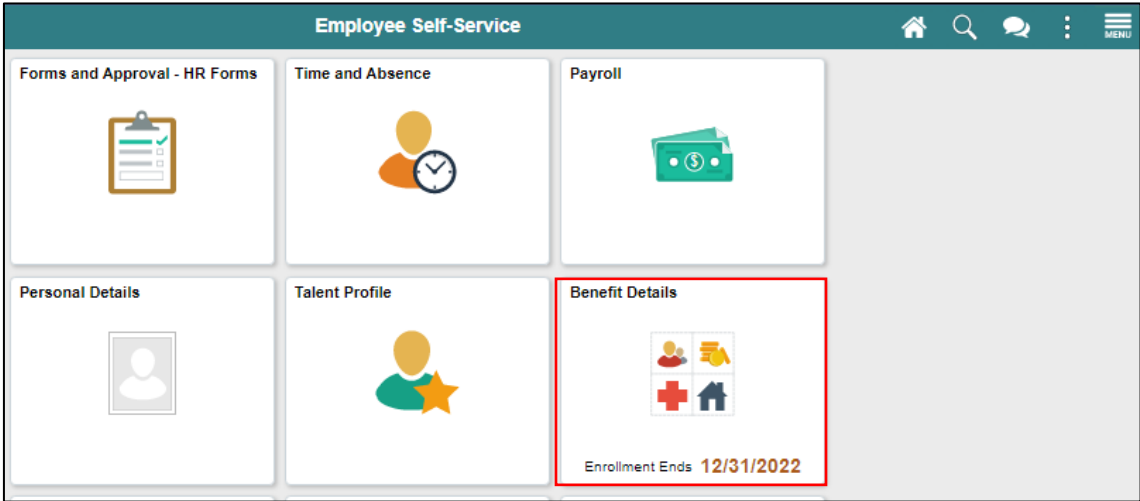

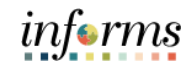

3. Select **Life Events** to record a Life Event that applies to you.

Lecture 1: Life Events

For this course, submit a **Birth Event** as the Life Event in INFORMS as an example. **Note:** The required documentation to be submitted differs depending on the selected Live Event.

- 4. Select **I had a baby** to initiate a **Birth Event**.
- 5. Provide the date of birth in the **As Of** calendar field.
- 6. Select **Start Life Event**.

**Note:** The employee is directed to the **Birth Event** page.

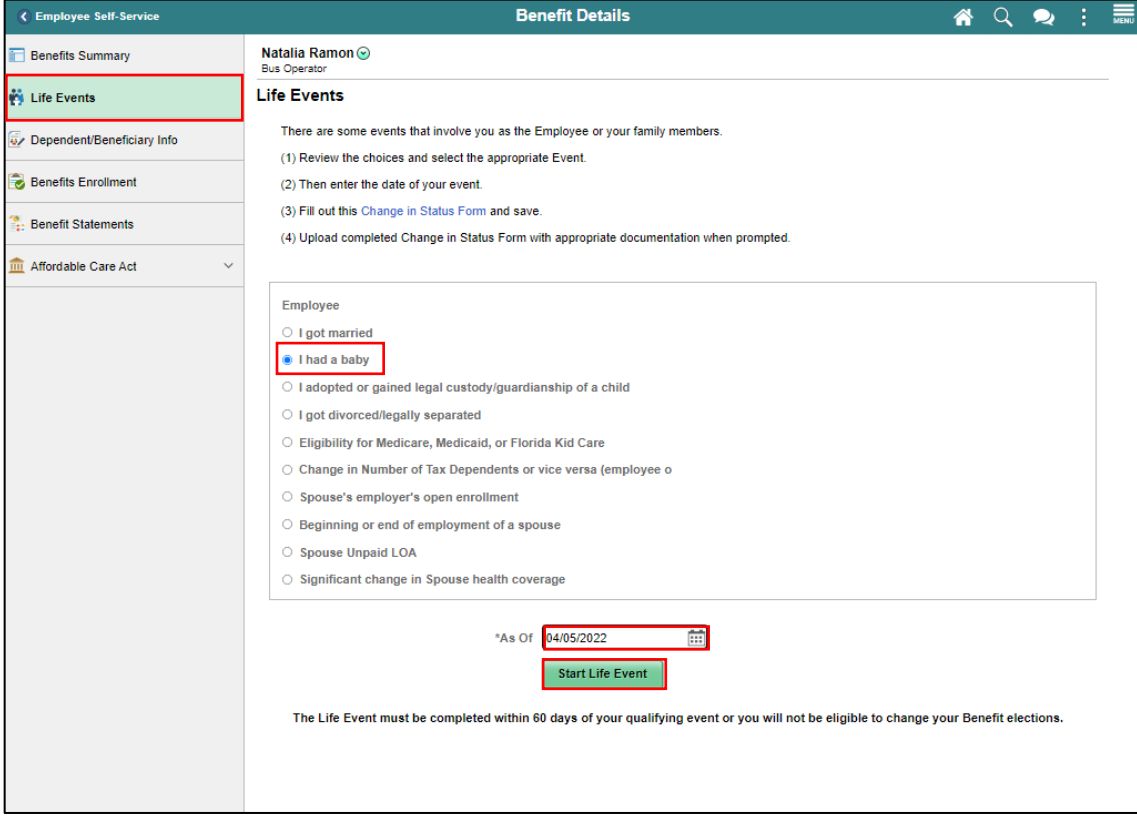

7. On the **Welcome to the Birth Event** tab, select **Next**.

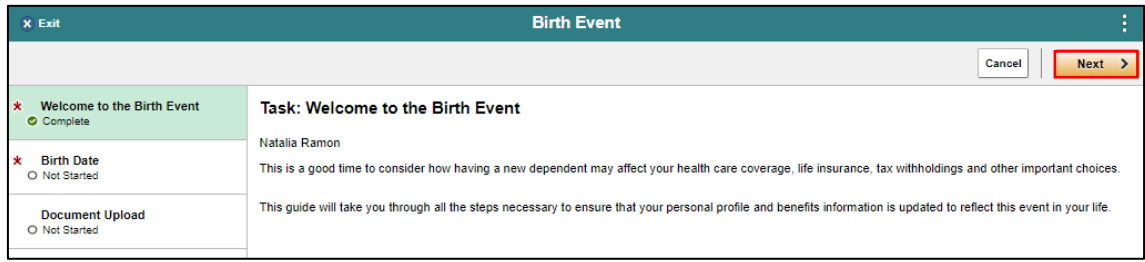

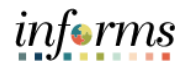

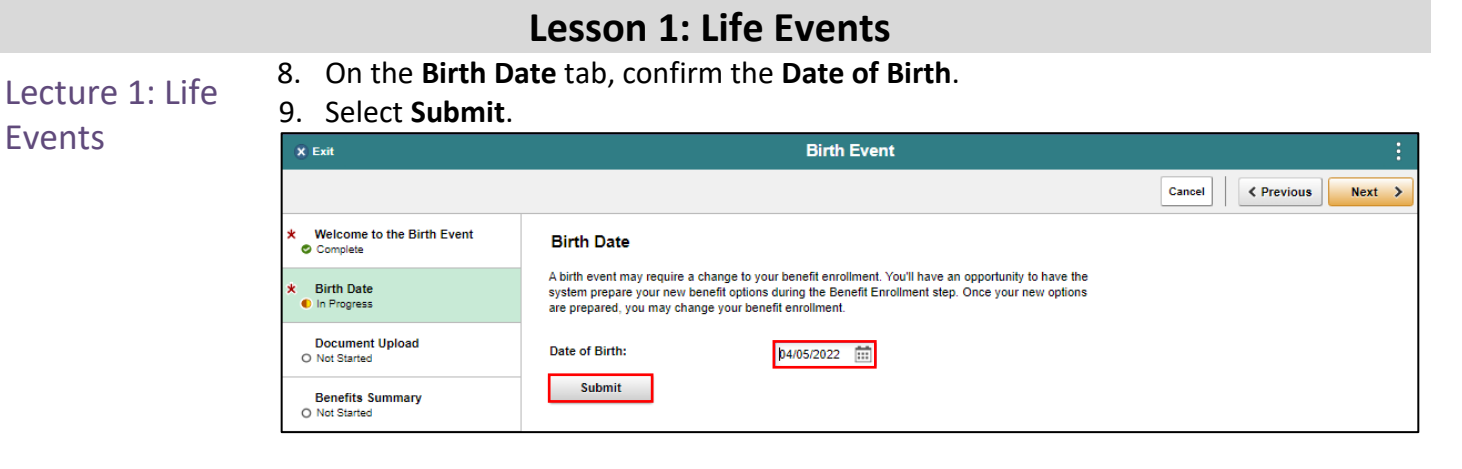

### 10. Select **OK**.

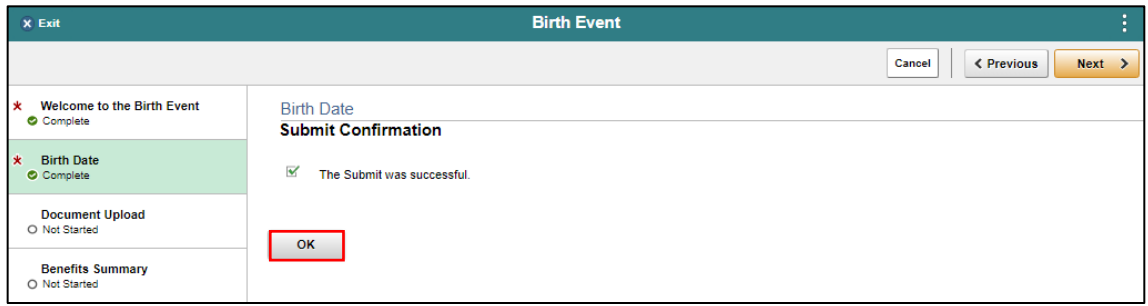

#### 11. Select **Next**.

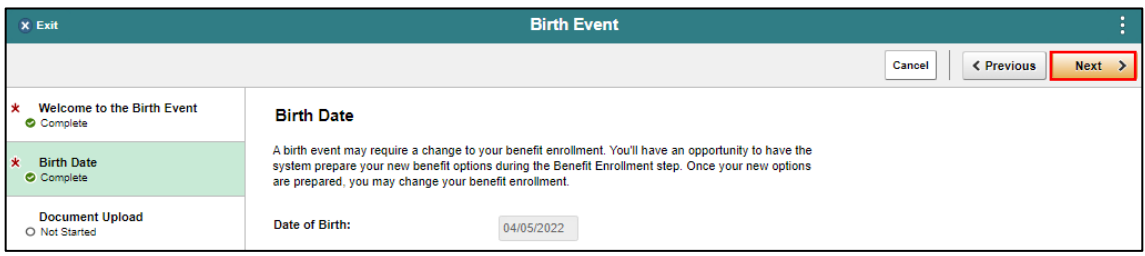

12. On the **Document Upload** tab, select **Add Attachments** to provide supporting documents that corresponds to the Life Event.

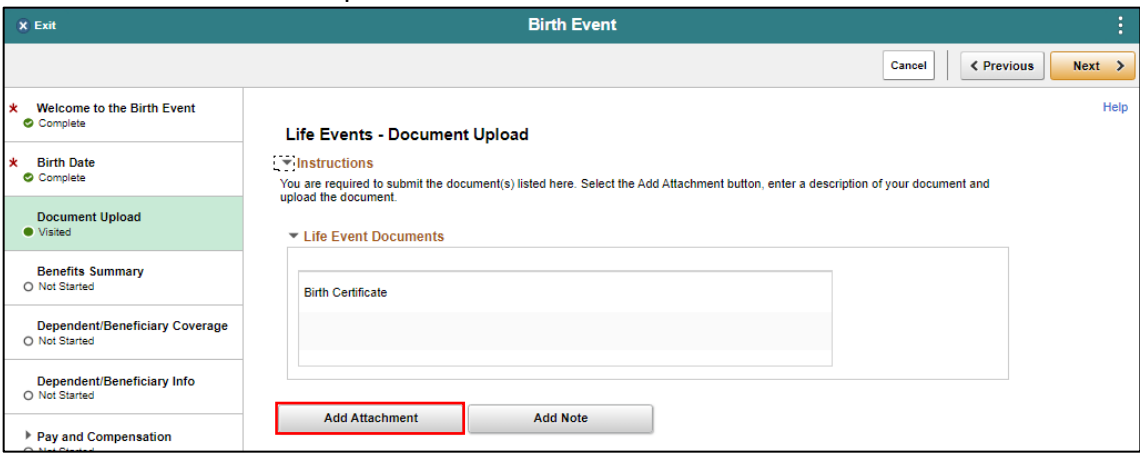

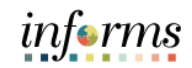

### Lecture 1: Life Events

13. Provide the **Subject** of the attachment, then select **Add Attachment**, then locate and select your file(s) from your desktop, then select **Upload**, and then select **Save**. **Note:** Repeat the same steps when adding another document.

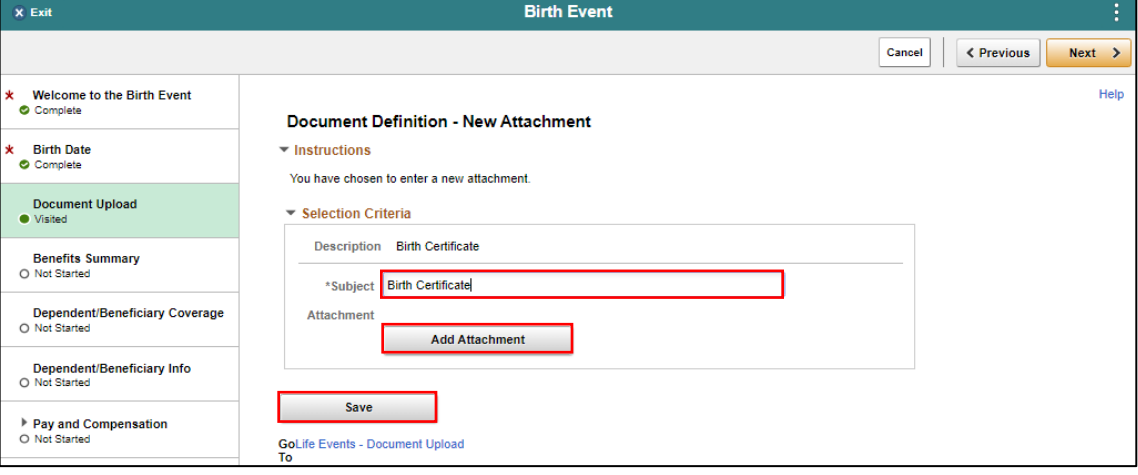

### 14. Select **Next**.

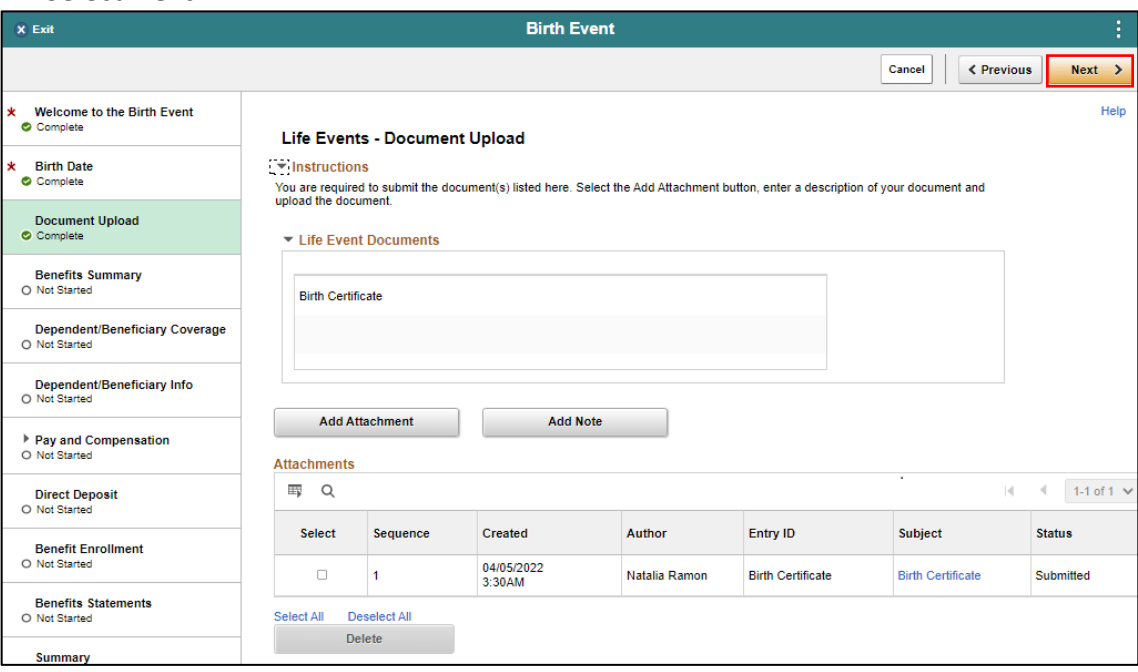

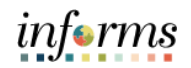

15. On the **Benefits Summary** tab, view the current **Benefit Plans**, and then select **Next**.

### Lecture 1: Life Events

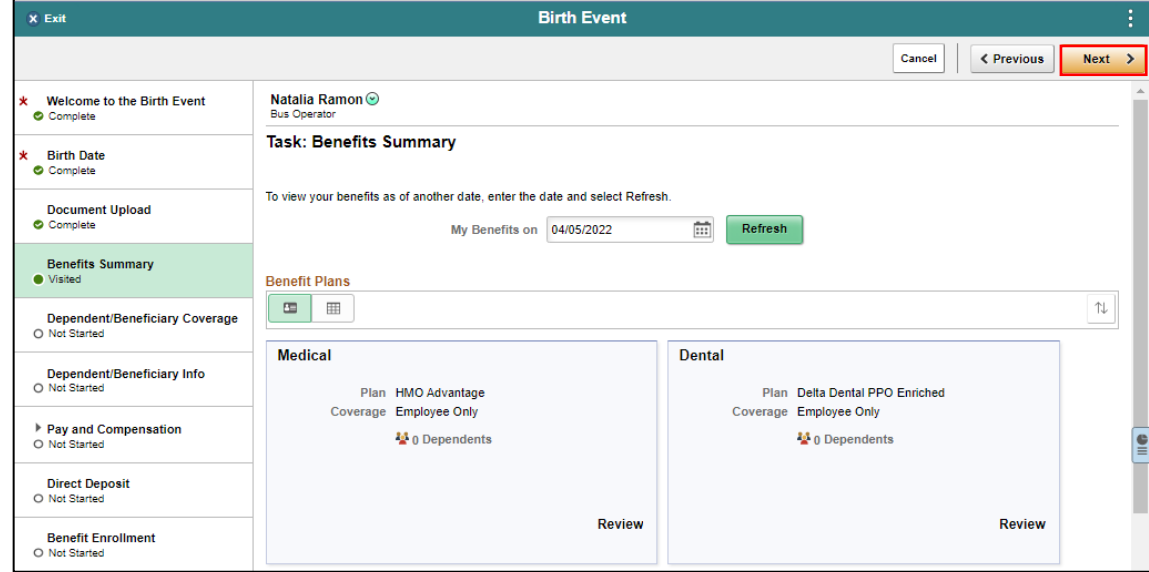

### 16. On the **Dependent/Beneficiary Coverage** tab, select **Next**.

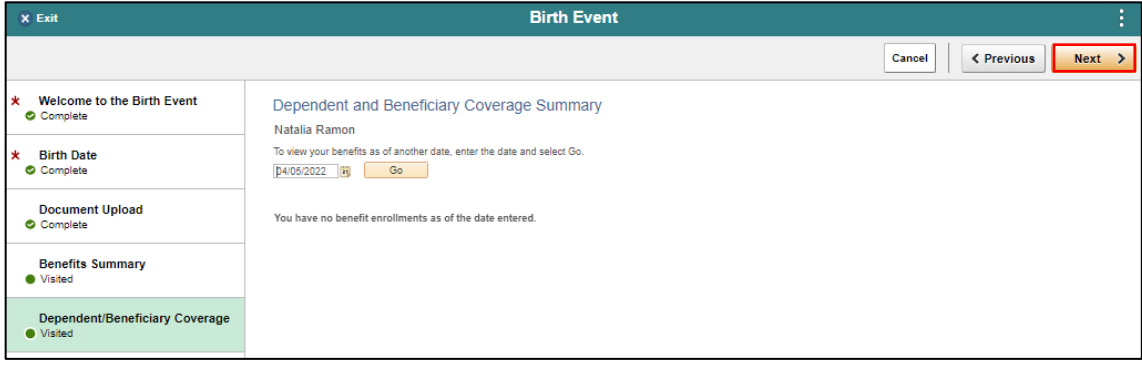

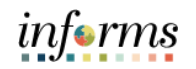

#### **Lesson 1: Life Events** 17. On the **Dependent/Beneficiary Info** tab, select the **Add Individual.**<br> **Elith Event** Lecture 1: Life Events Cancel ← Previous Next → Welcome to the Birth Event<br>● Complete Natalia Ramon<sup>o</sup> **★ Birth Date**<br>● Complete Task: Dependent/Beneficiary Info Dependent and Beneficiary Information Document Upload<br>
Complete No data exists Benefits Summary<br>
• Visited Add Individual Dependent/Beneficiary Coverage<br>• Visited Dependent/Beneficiary Info<br>
• Visited

#### 18. Select **Add Name**.

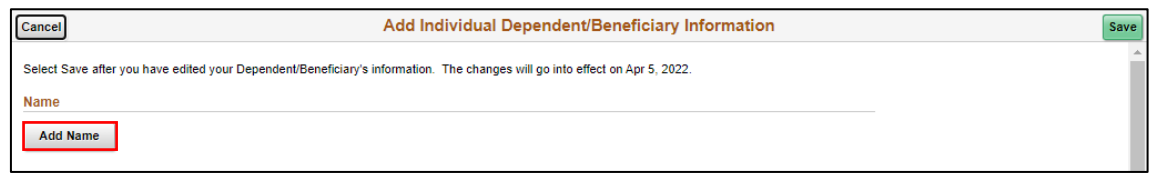

#### 19. Provide the **First Name** and **Last Name**, and then select **Done**.

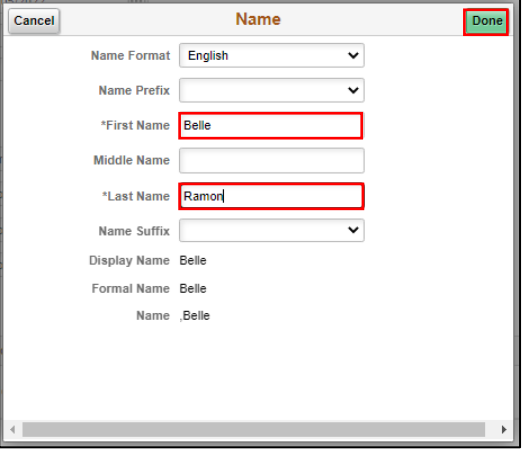

20. Select a **Gender**.

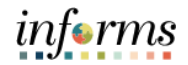

### **Lesson 1: Life Events**

### Lecture 1: Life Events

- 21. Select the **Relationship to Employee**.
- 22. Select **Save** to save the dependent or beneficiary information and navigate back to the **Dependent/Beneficiary Info** tab.

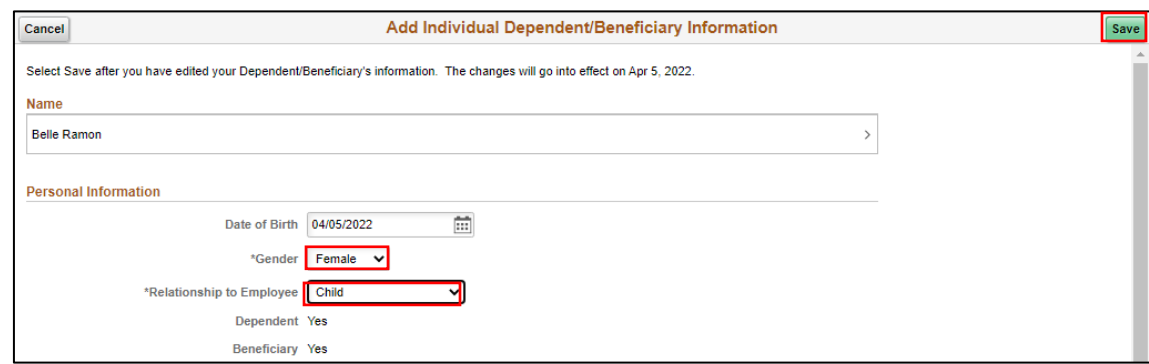

#### 23. Select **Next**.

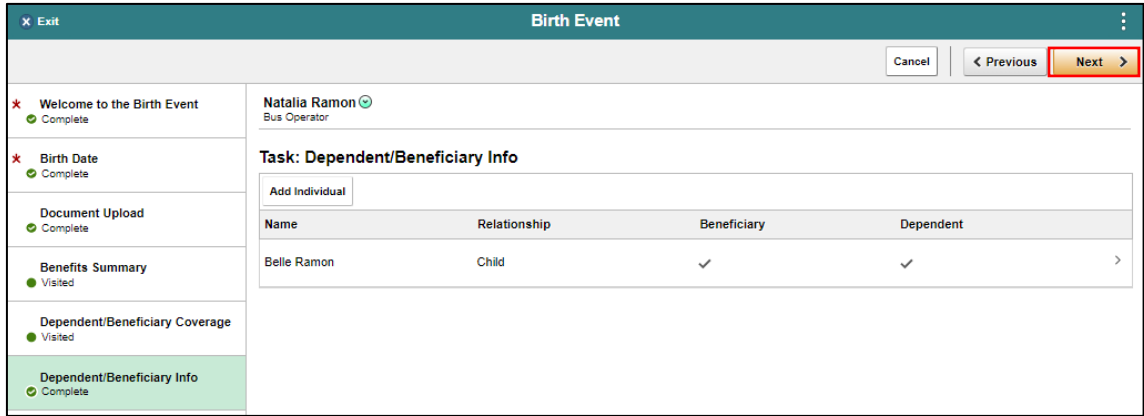

### 24. On the **Pay and Compensation** tab, select **Next**.

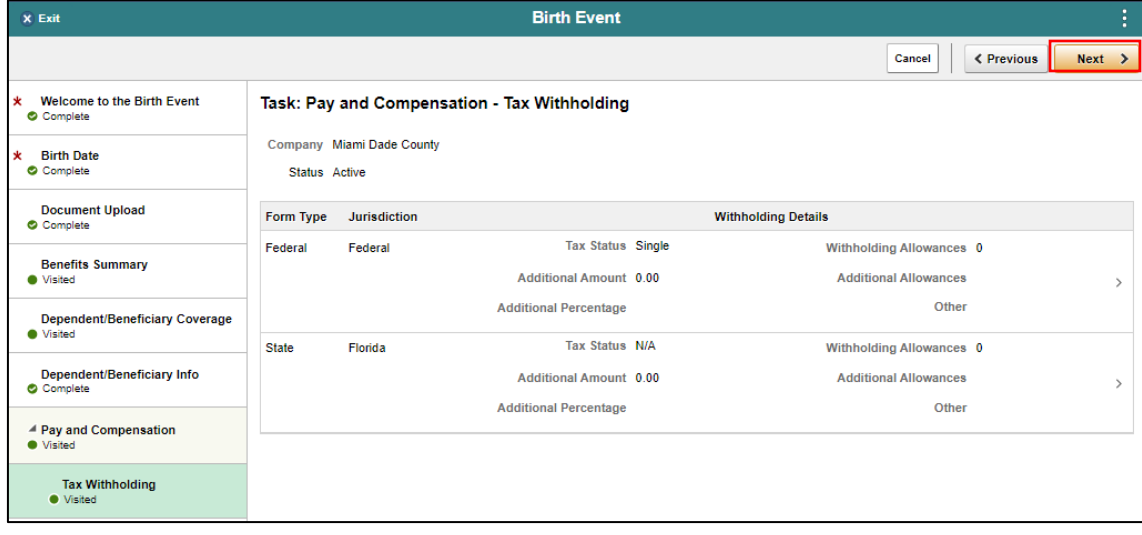

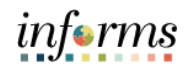

#### **Lesson 1: Life Events** 25. On the **Direct Deposit** tab, select **Next**. Lecture 1: Life  $\widehat{\mathbf{x}}$  Exit **Birth Event** Events Cancel  $\left\vert \left\langle \right. \right.$  Previous  $\left\vert \right. \right\vert$  Next  $\left. \right\rangle$ k Welcome to the Birth Event<br>● Complete **Direct Deposit Accounts \*** Birth Date<br>
Complete  $+$   $\overline{x}$ Order Nickname Payment Method Routing Number Account Number Account Type Amount/ Percent Document Upload<br>
Complete **XXXX5678** Last Checking999 Direct Deposit 87654321 Checking Remaining Balance  $\overline{ }$ Benefits Summary<br>
• Visited **Print Option** Dependent/Beneficiary Coverage<br>
• Visited Send a paper copy of the direct deposit pay statement to my home. **Yes**

### 26. On the **Benefit Enrollment** tab, select **Start My Enrollment**.

**Note**: To enroll in Optional Life Insurance, please go to the Minesota Life website using the link in the enrollment form.

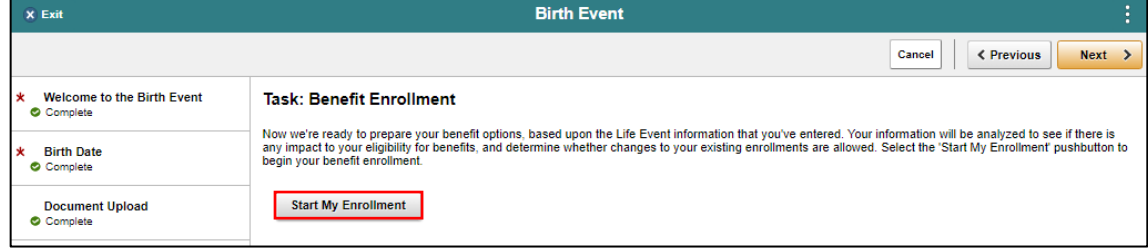

### 27. Select the **Grid View**.

#### 28. Select the **Review** button that's adjacent to the **Medical** benefit plan.

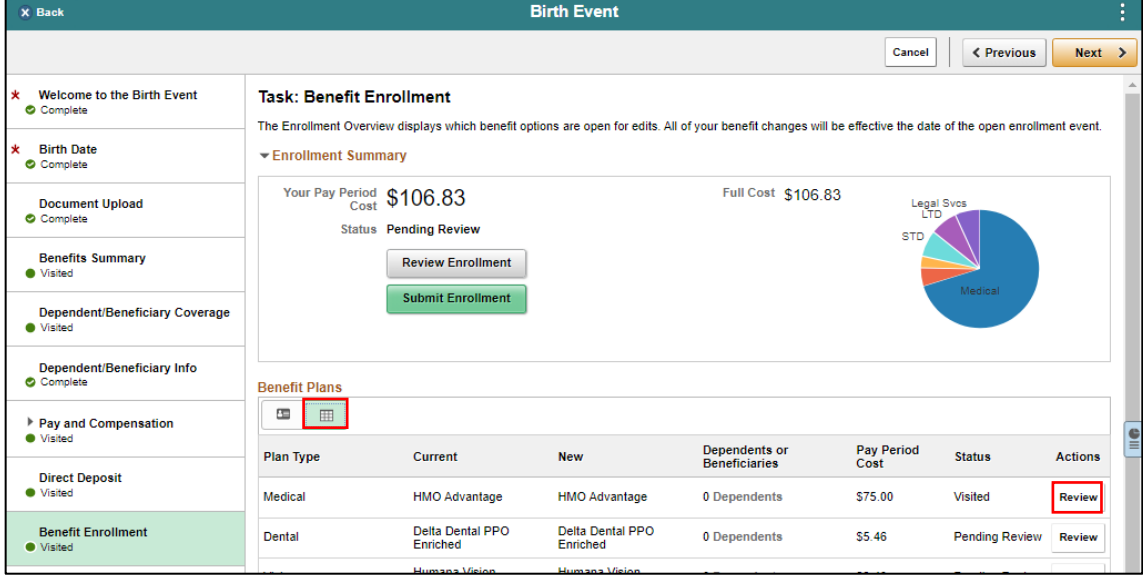

**HMO Advantage** 

**Overview of All Plans** 

 $\checkmark$ 

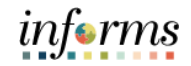

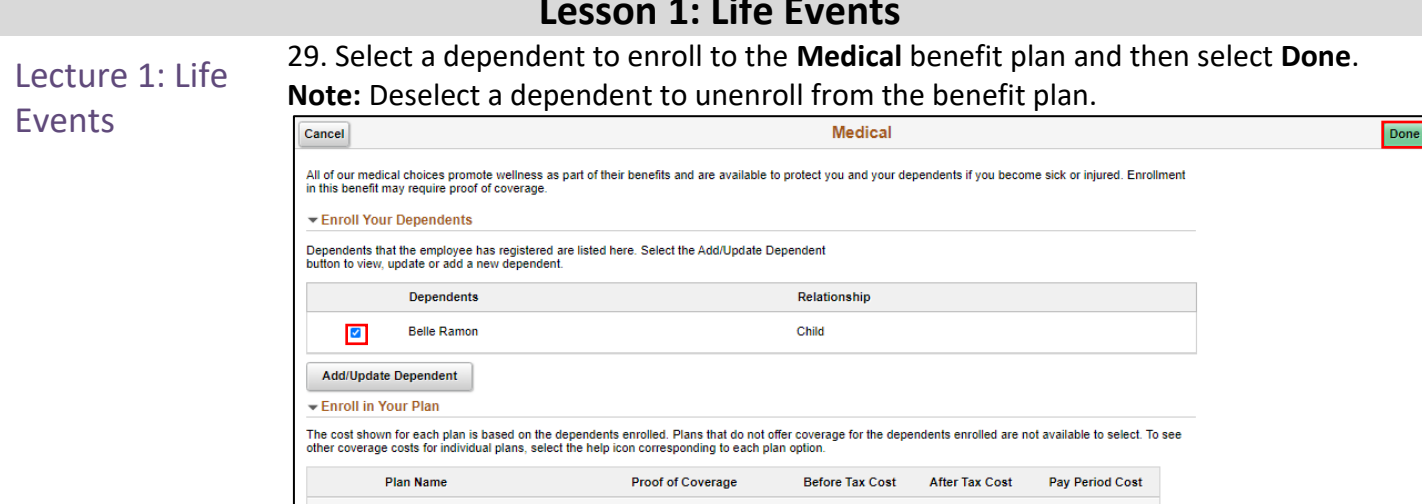

• A dependent/beneficiary information can be added while on any benefit plan (e.g., Medical, Dental, or Vision) page.

\$180.17

\$180.17

a. Select **Add/Update Dependent**.

 $\bullet$ 

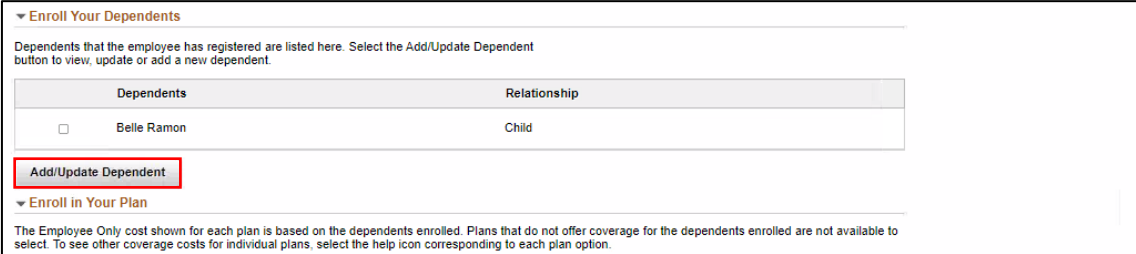

#### b. Select **Add Individual**.

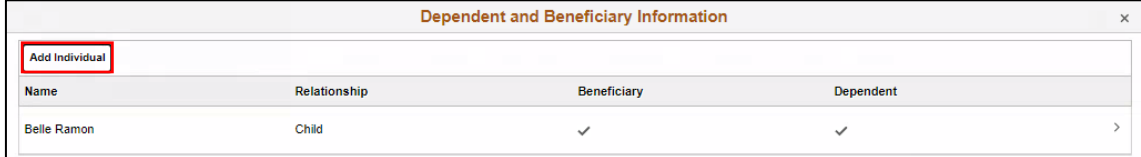

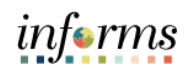

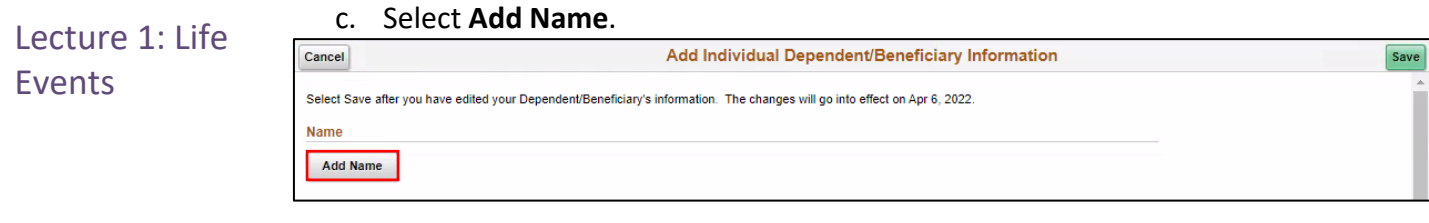

d. Populate the fields of the **Name** form with the relevant information.

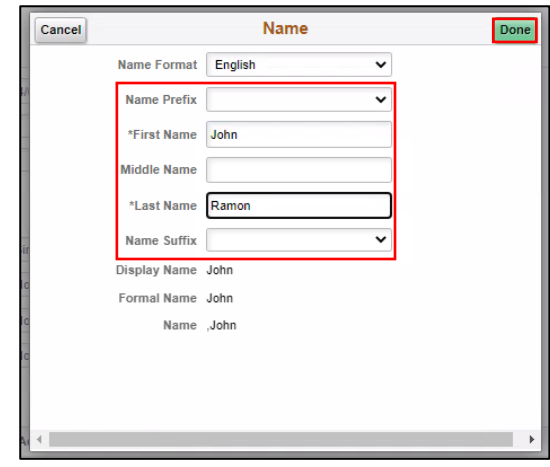

e. Populate the fields of the **Personal Information** form with the relevant information.

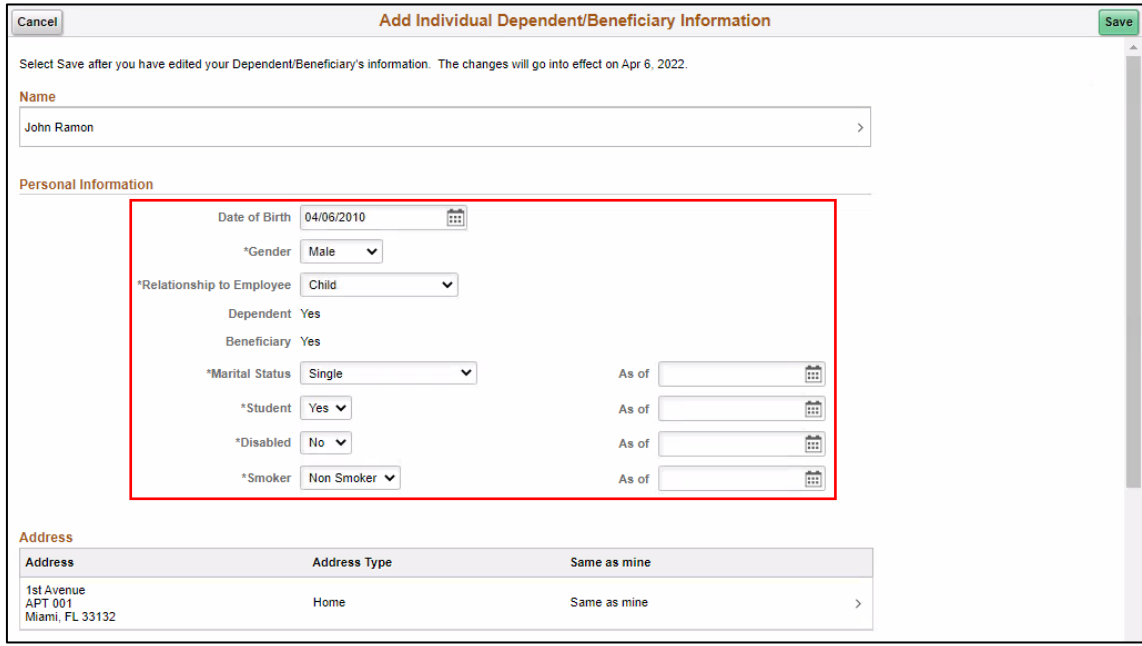

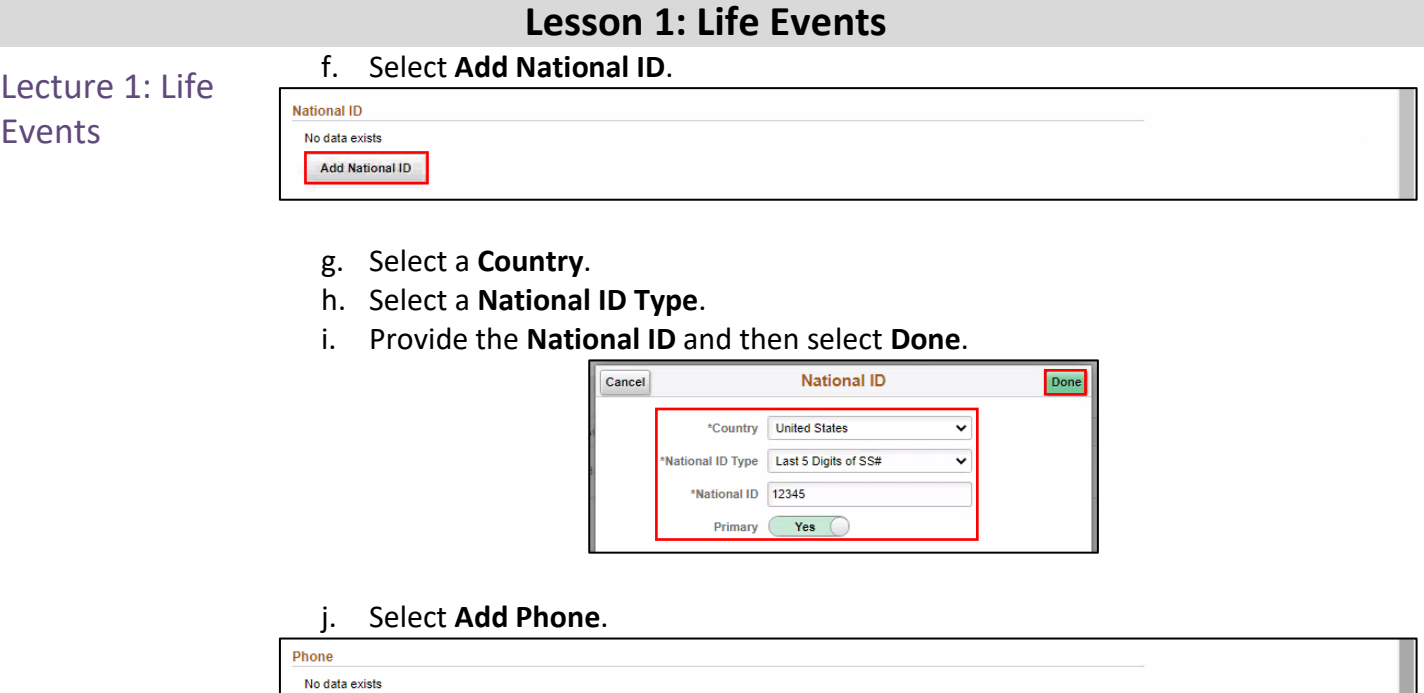

k. Select a **Type**.

Add Phone

l. Provide the **Number** and then select **Done**. **Note:** Select **Same as mine** to use the phone number of the employee if their dependent does not have a dedicated phone number.

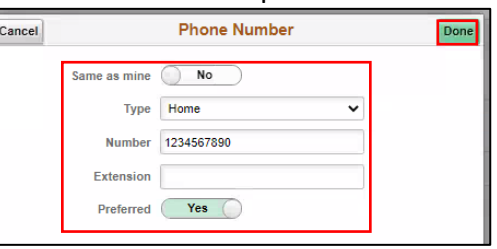

m. Select **Add Email**.

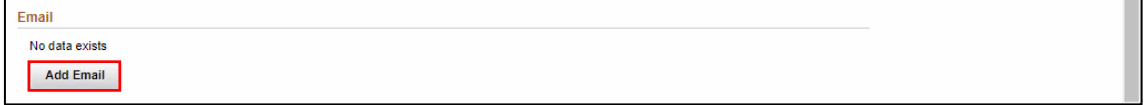

- n. Select an **Email Type**.
- o. Provide the **Email Address** and then select **Done**.

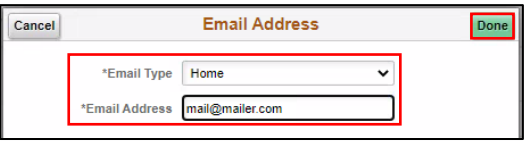

informs

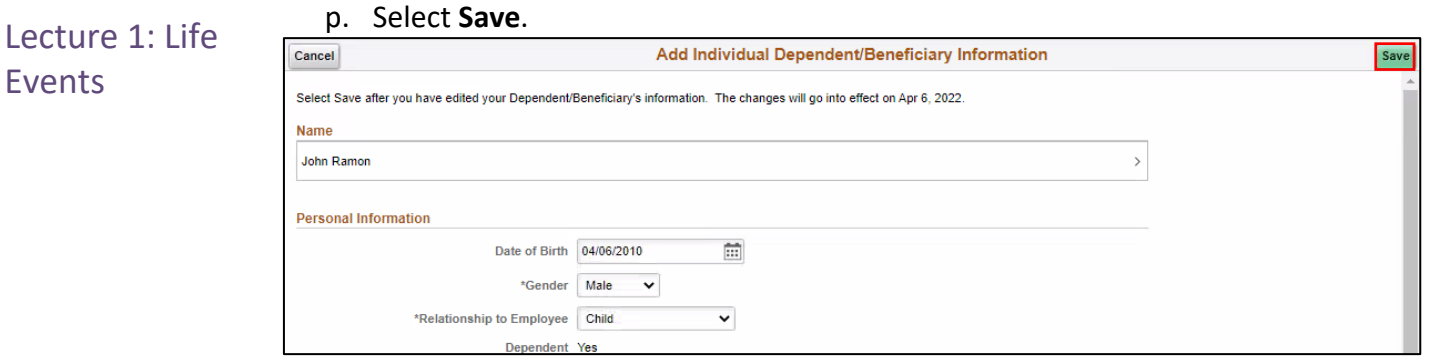

### 30. Select the **Review** button that's adjacent to the **Dental** benefit plan.

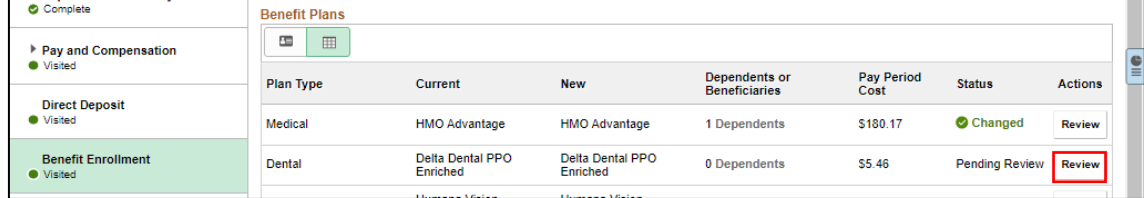

31. Select a dependent to enroll to the **Dental** benefit plan and then select **Done**. **Note:** Deselect a dependent to unenroll from the benefit plan.

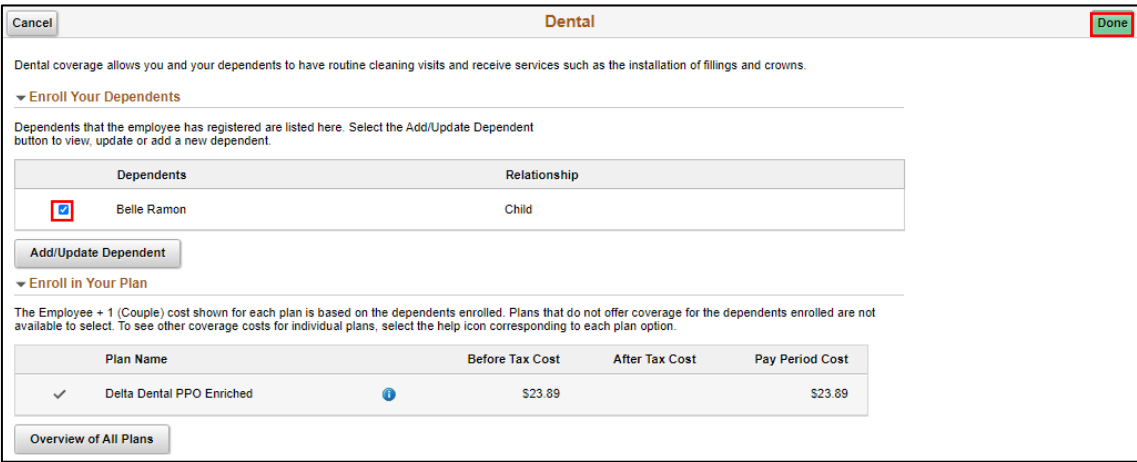

• A dependent/beneficiary information can be added while on any benefit plan (e.g., Medical, Dental, or Vision) page. Follow sub-steps **a** to **p** from **Step 29** in adding a dependent information.

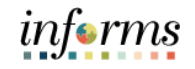

#### **Lesson 1: Life Events** 32. Select the **Review** button that's adjacent to the **Vision** benefit plan. Lecture 1: Life **Benefit Plans** Events Pay and Compensation  $\bullet$  Visited Dependents or<br>Beneficiaries Pay Period<br>Cost Plan Type Current **New Status** Actions Direct Deposit<br>• Visited Medical HMO Advantage **HMO Advantage** 1 Dependents \$180.17 Changed Review **Benefit Enrollment**<br>● Visited Delta Dental PPO<br>Enriched Delta Dental PPO<br>Enriched Dental 1 Dependents \$23.89 Changed **Review** Humana Vision<br>Standard Humana Vision<br>Standard Vision  $0$  Dependents  $$3.40$ Pending Review Review **Benefits Statements**

33. Select a dependent to enroll to the **Vision** benefit plan and then select **Done**. **Note:** Deselect a dependent to unenroll from the benefit plan.

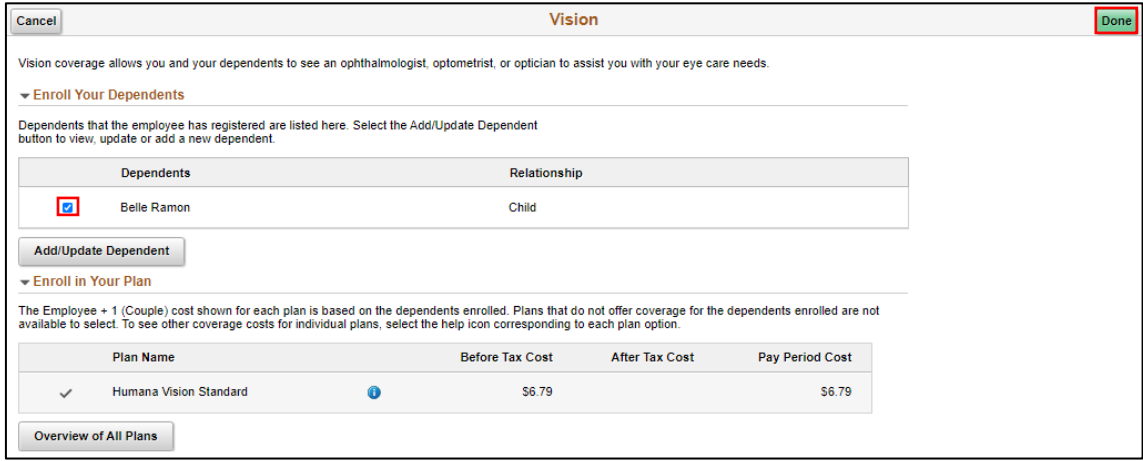

• A dependent/beneficiary information can be added while on any benefit plan (e.g., Medical, Dental, or Vision) page. Follow sub-steps **a** to **p** from **Step 29** in adding a dependent information.

#### 34. Select **Next**.

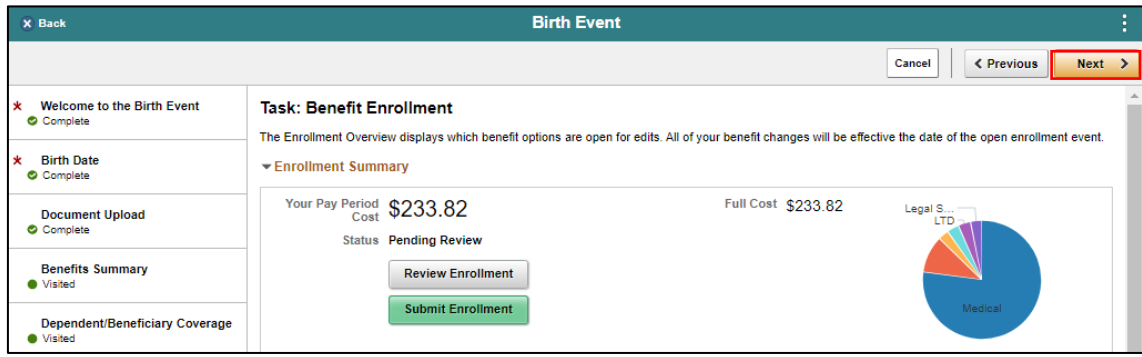

Events

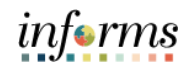

#### **Lesson 1: Life Events** 35. On the **Benefits Statements** tab, select **Next**. Lecture 1: Life  $\overline{\mathbf{x}}$  Back **Birth Event**  $Cancel$ < Previous  $Next >$ Welcome to the Birth Event<br>
Complete **Task: Benefits Statements**  $\checkmark$ Statement Type Birth Date<br>Complete x There are no statements available at this time. Please try again later. **Document Upload**  $\bullet$  Complete

36. On the **Summary** tab, view the itemized steps and their corresponding status of the **Birth Event**, and then click **Complete**.

**Note**: Click **Go to Step** of the adjacent step of the Life Event to go back to a specific step and make updates or corrections.

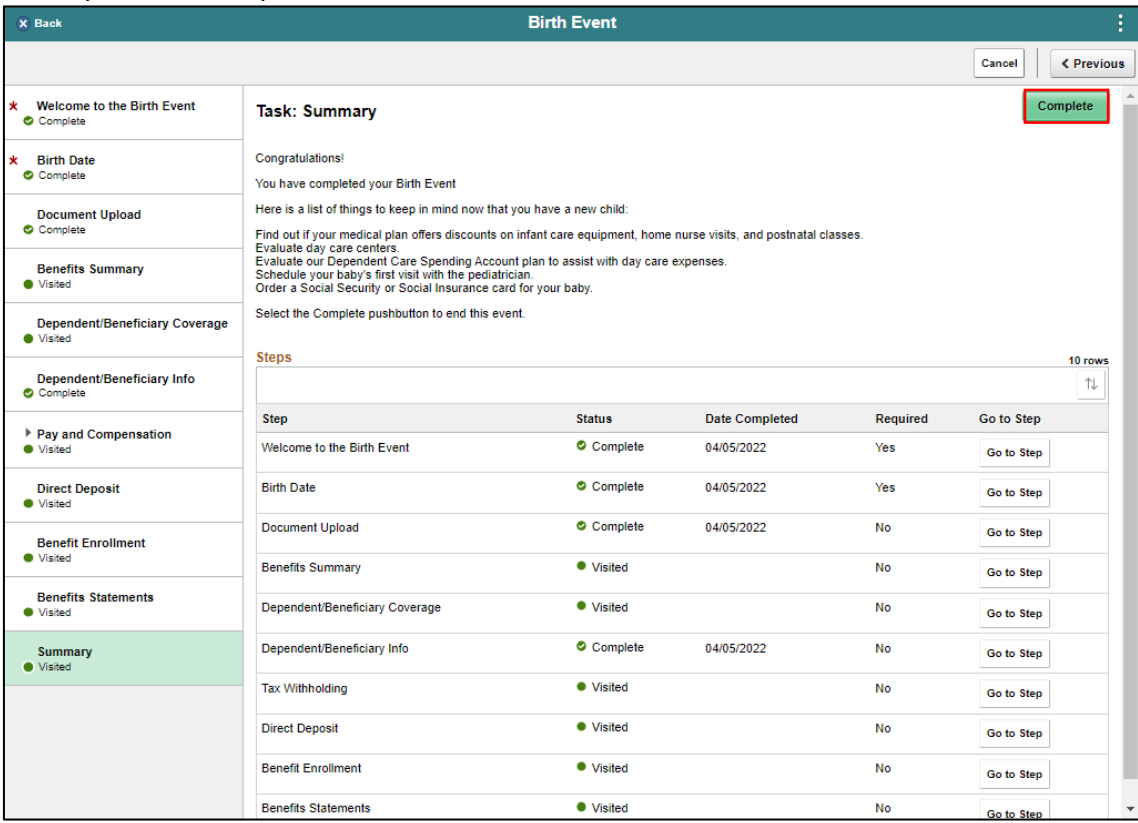

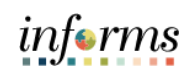

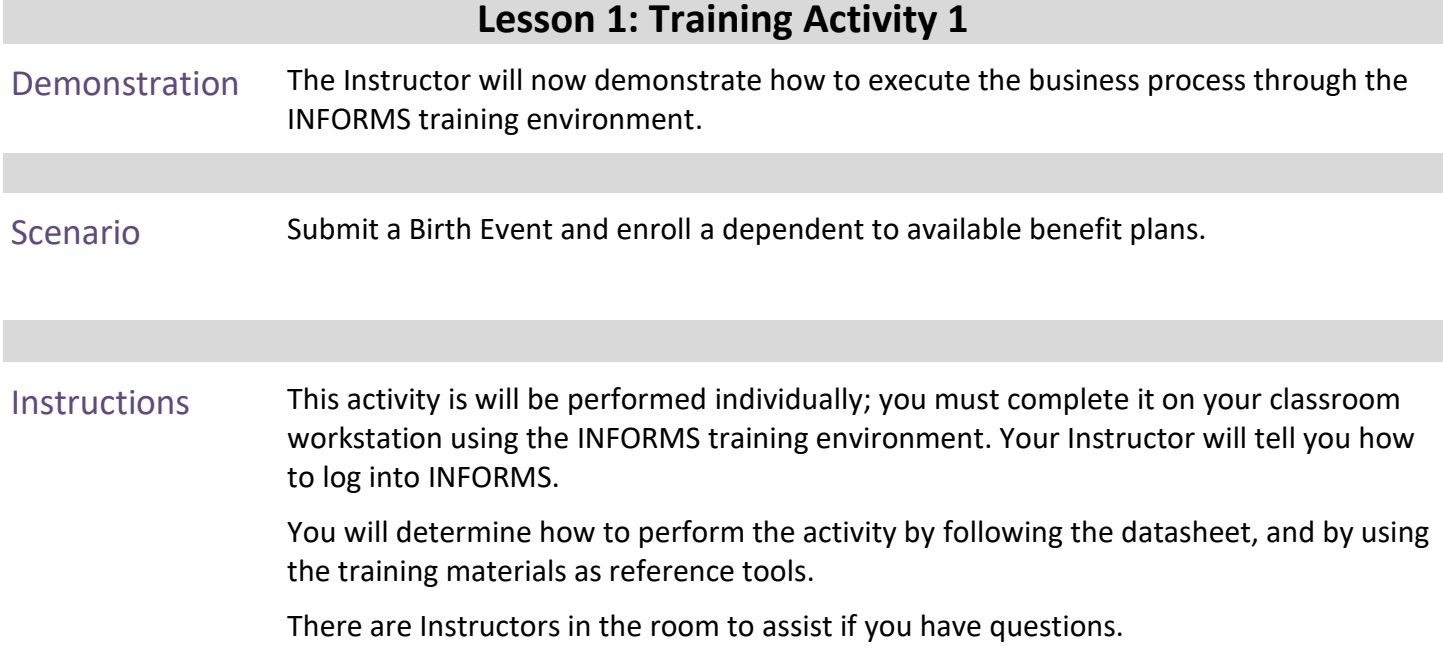

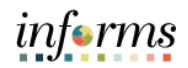

## **Lesson 1: Training Exercise**

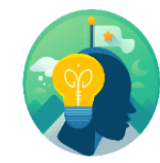

- Debrief 1. In which benefit plan can a dependent be added?
	- a) Medical
	- b) Dental
	- c) Vision
	- d) All of the Above.
	- 2. I can change my dependents benefit plan at any time.
		- a) True
		- b) False

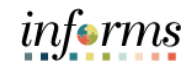

### **Lesson 1: Lesson Summary Objectives** Achieved Now that you have completed the Life Events lesson, you should be able to: • Submit a Life Event (e.g., Marriage Event, Birth Event, etc.)

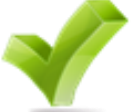

- Adding Dependent Information (e.g., home & mailing address, phone number, email address, emergency contacts, marital status, and name)
- Enroll Employee Dependents to Benefits Plans

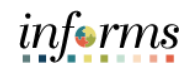

<span id="page-36-0"></span>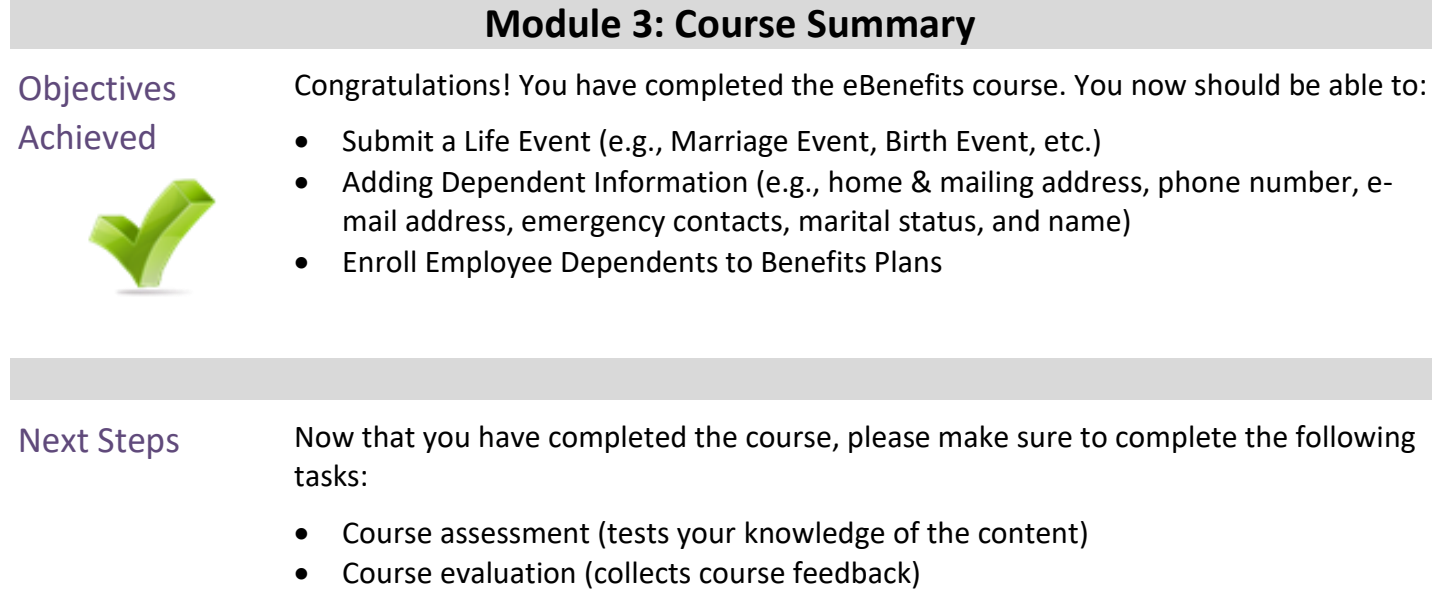

• Log off your workstation

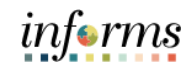

### **Reference Materials**

### Reference Materials

If you have further questions about any of the topics presented in this course, use the following resources:

- User Productivity Kits
- Submit a Life Event
- Adding Dependent Information from a Benefit Plan

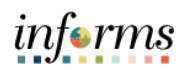

## **Reference Materials**

Reference Materials

- For additional Information:
	- [www.miamidade.gov/informs](http://www.miamidade.gov/informs)

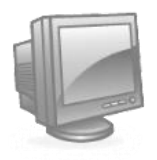

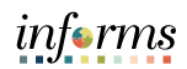

## **Glossary**

## Key Terms

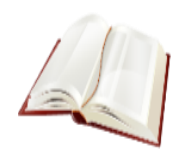

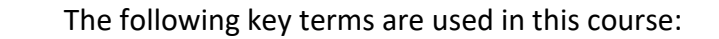

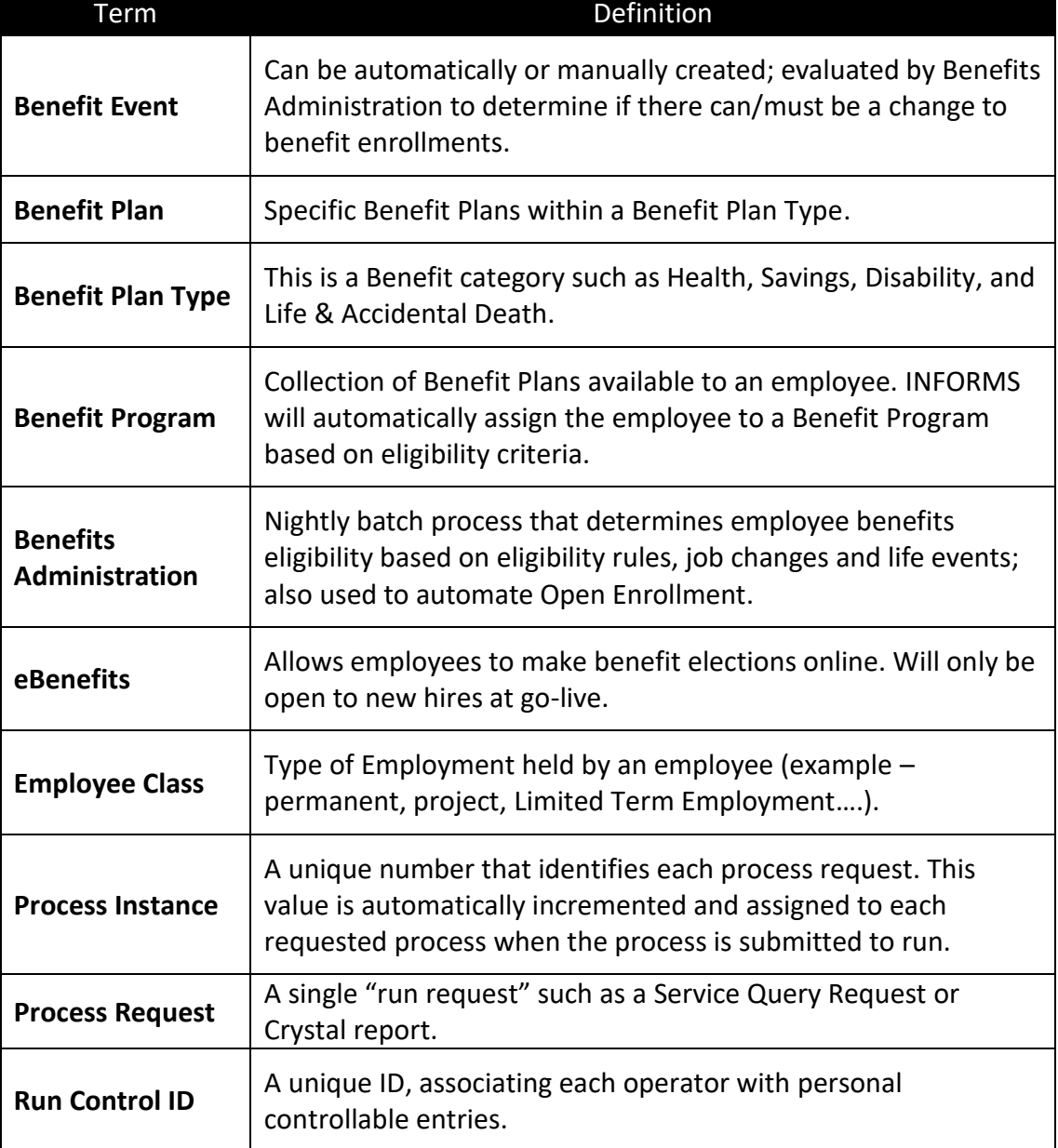

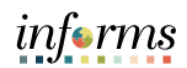

## **Glossary**

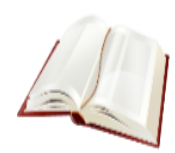

Key Terms The following key terms are used in this course:

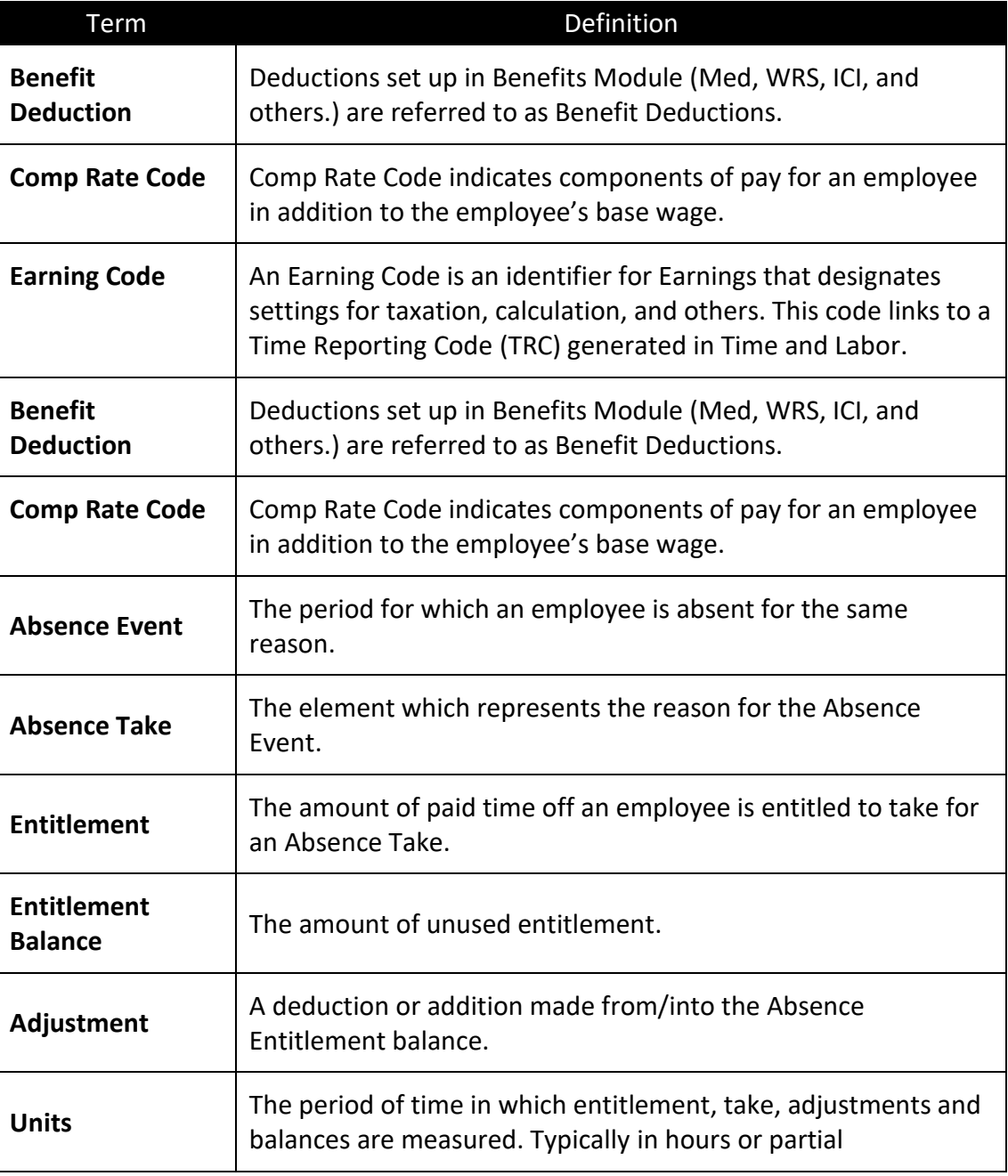

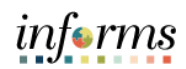

## **Glossary**

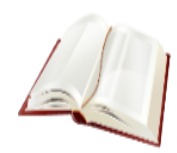

Key Terms The following key terms are used in this course:

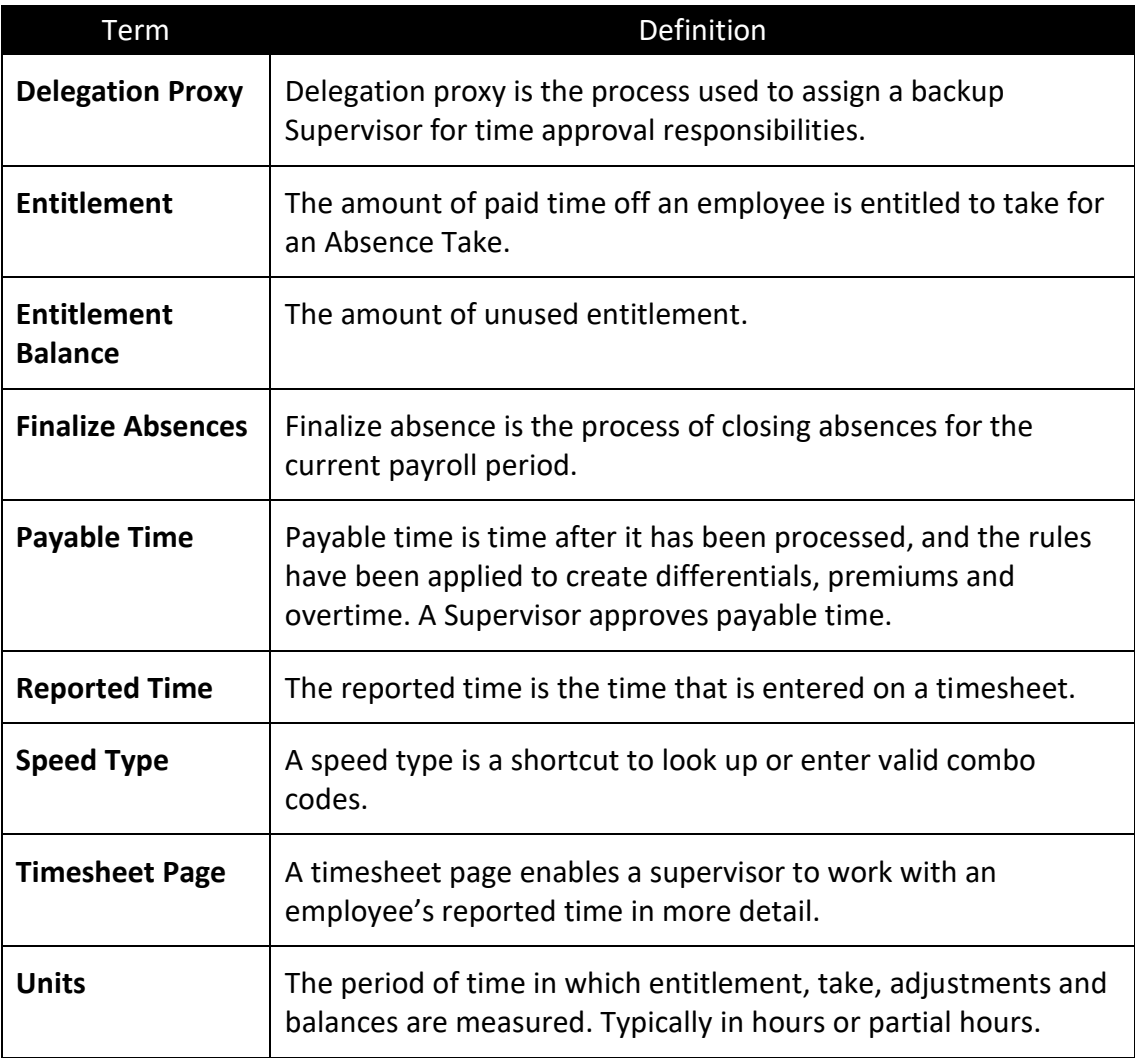